Міністерство освіти і науки України Національний університет водного господарства та природокористування Навчально-науковий інститут будівництва та архітектури Кафедра водопостачання, водовідведення та бурової справи

# **03-06-125М**

# **МЕТОДИЧНІ ВКАЗІВКИ**

до виконання лабораторних робіт з навчальної дисципліни **«Імітаційне моделювання у системах водопостачання і водовідведення»** для здобувачів вищої освіти другого (магістерського) рівня за освітньо-професійною програмою «Водопостачання та водовідведення» спеціальності 192 «Будівництво та цивільна інженерія» всіх форм навчання

> Рекомендовано науковометодичною радою з якості Навчально-наукового інституту будівництва та архітектури Протокол № 7 від 27.04.2021 р.

Методичні вказівки до виконання лабораторних робіт з навчальної дисципліни «Імітаційне моделювання у системах водопостачання і водовідведення» для здобувачів вищої освіти другого (магістерського) рівня за освітньо-професійною програмою «Водопостачання та водовідведення» спеціальності 192 «Будівництво та цивільна інженерія» всіх форм навчання [Електронне видання] / Мартинов С. Ю. – Рівне : НУВГП,  $2021 - 60$  c.

Укладач: Мартинов С. Ю., докт. тех. наук, доцент, завідувач кафедри водопостачання, водовідведення та бурової справи.

Відповідальний за випуск – Мартинов С. Ю., докт. тех. наук, доцент, завідувач кафедри водопостачання, водовідведення та бурової справи.

Керівник групи забезпечення спеціальності Мартинов С. Ю.

#### **ЗМІСТ**

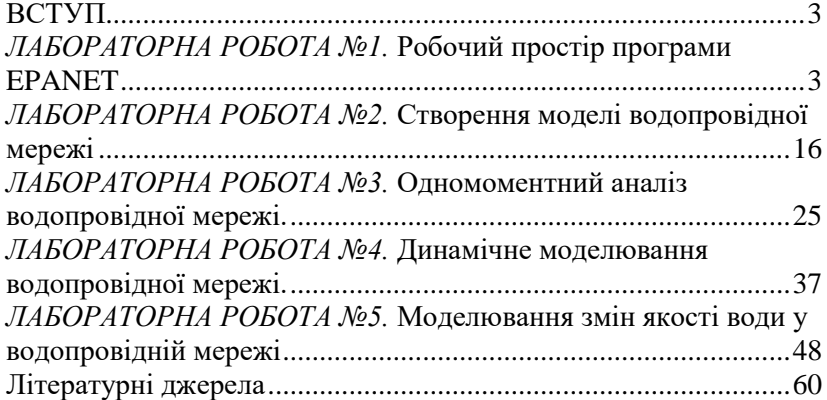

© Мартинов С. Ю., 2021 © НУВГП, 2021

### **ВСТУП**

<span id="page-2-0"></span>Метою вивчення навчальної дисципліни «Імітаційне моделювання у системах водопостачання і водовідведення» є формування у студентів системних теоретичних та практичних знань основ імітаційного моделювання у водопостачанні та водовідведенні.

До виконання лабораторних робіт студенти допускаються після опрацювання даних методичних вказівок.

виконання кожної лабораторної роботи оформлюються в електронному вигляді (на комп'ютері). В кінці кожної лабораторної роботи студент представляє викладачу результати її виконання, а викладач оцінює ступінь виконання та заносить отримані бали у журнал. В разі невиконання певної лабораторної роботи з об'єктивних причин, студенти мають право, за дозволом директора інституту, її відпрацювати. Час та порядок відпрацювання визначається викладачем.

# <span id="page-2-1"></span>*ЛАБОРАТОРНА РОБОТА №1.* **Робочий простір програми EPANET**

*Мета роботи:* вивчити інтерфейс програми EPANET.

*Загальні відомості.*

EPANET – комп'ютерна програма, розроблена Агентство США по захисту довкілля, що здійснює моделювання гідравлічного режиму й якості води за тривалий період в напірній трубопровідній мережі.

У програму входить сучасний пристрій для гідравлічного аналізу, що включає в себе наступні можливості:

• здійснює аналіз мережі будь-якого розміру без обмежень;

• розраховує втрати напору за довжиною трубопроводу з використанням формул Хазен-Вільямса, Дарсі-Вайсбраха або Чезі-Меннінга;

• розраховує малі втрати напору в арматурі та фасонних частинах;

• моделює роботу насосів з постійною або регульованою швидкістю;

• розраховує споживання насосами електроенергії;

• моделює різні типи засувок, включаючи запірні, зворотні клапани, клапани вирівнювання тиску та дроселі;

• дозволяє розрахувати будь-які форми резервуарів (наприклад, діаметр може змінюватися при зміні висоти);

• враховує різні категорії споживання на вузлах з різними часовими моделями;

• моделює потоки, що залежать від тиску та випускаються емітерами (розбризкувачами);

• виконує системний аналіз як на базі зміни рівнів води в резервуарі або часового контролю, так і на базі спеціально заданих умов регулювання.

Програма EPANET надає наступні можливості моделювання якості води:

• моделює рух за часом інертних індикаторних добавок в мережі;

• моделює рух та зміну концентрації реагентів (наприклад, побічні продукти знезараження, залишкового хлору) за часом;

• моделює час перебування води в мережі;

• відстежує коефіцієнт потоку від певного вузла до інших вузлів за часом;

• моделює реакції, як в масовому потоці, так і реакції з матеріалом стінок труб;

• використовує кінетику n-го порядку для моделювання реакцій в масовому потоці;

• використовує кінетику нульового або першого порядку для моделювання реакцій на стінці труби;

• враховує обмеження перенесення речовини при моделюванні реакцій на стінці труби;

• дозволяє продовжити реакції зміни концентрації до допустимих концентрацій;

• використовує коефіцієнти реакцій, які можуть бути змінені в залежності від матеріалу та стану труб;

• дозволяє корегувати коефіцієнти впливу на стінки труби з урахуванням шорсткості труб;

• враховує тимчасову концентрацію або масові надходження в будь-якому місці мережі;

• моделює резервуари: змішаний тип, проточні або двокамерні.

При використанні цих властивостей EPANET може вивчати:

- змішування води з різних джерел;
- час перебування води в мережі;
- зміну концентрації залишкового хлору;
- зміну концентрації побічних продуктів дезінфекції;
- відстеження поширення забруднення.

#### *Хід роботи*

Робочий простір EPANET складається з наступних елементів: рядок меню, дві панелі інструментів (стандартна панель інструментів, панель інструментів Карти), рядок стану, вікно карти мережі, вікно перегляду та вікно властивостей.

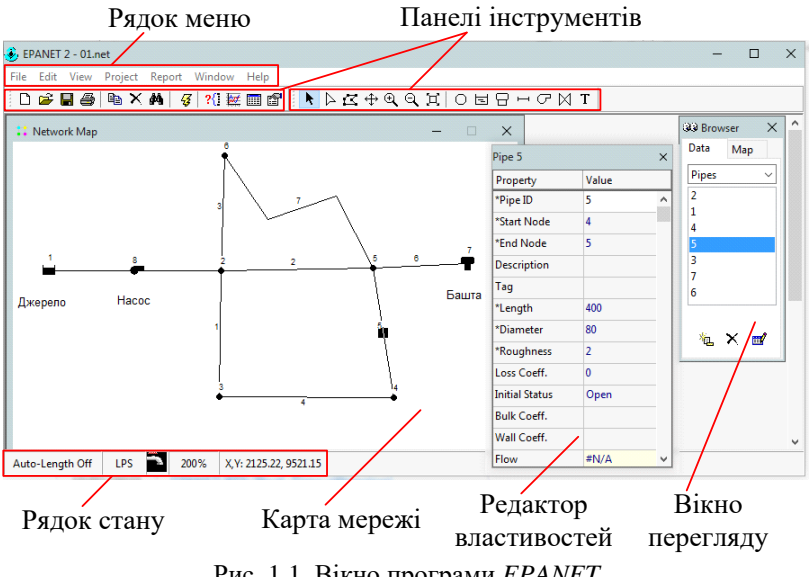

Рис. 1.1. Вікно програми *EPANET*

**Рядок меню** розташована вгорі робочого простору програми та складається з набору меню, які використовуються для управління програмою: Файл (File); Правка (Edit); Вид (View); Проект (Project); Звіти (Report); Вікна (Window); Довідка (Help). *Меню Файл (File)* містить команди (табл. 1.1).

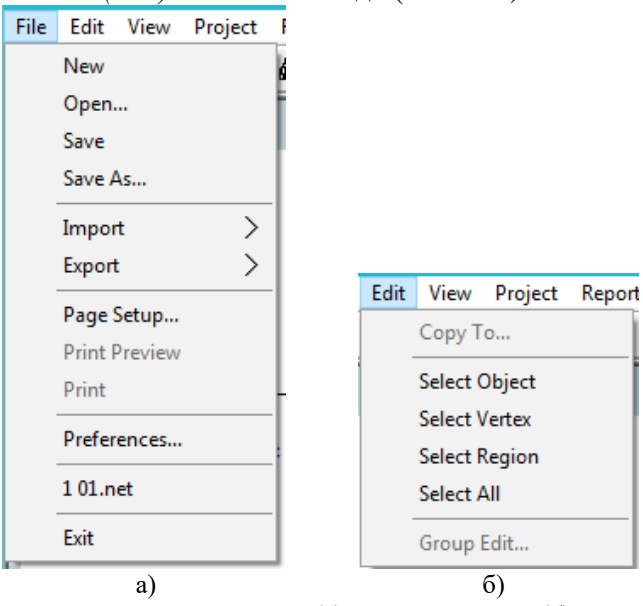

Рис. 1.2. Меню *Файл* (а) та меню *Правка* (б)

Таблиця 1.1

Меню Файл (File)

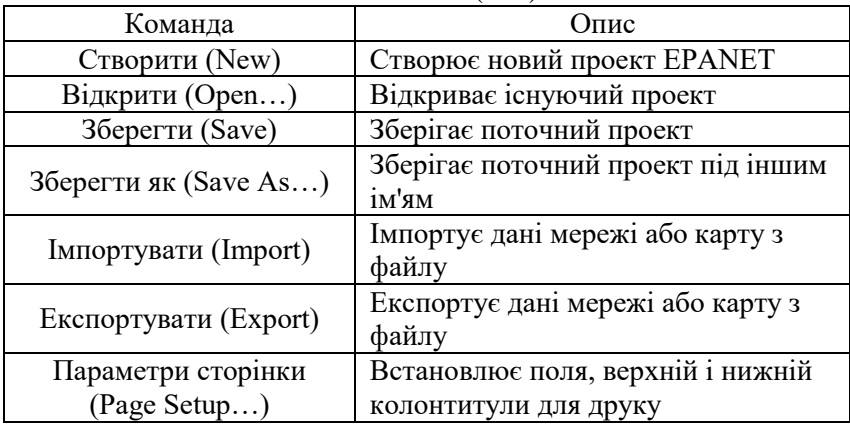

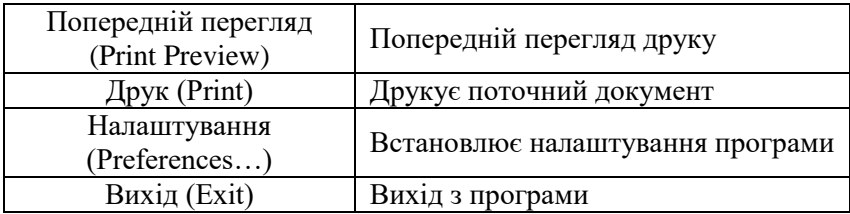

*Меню Правка (Edit)* містить команди для редагування та копіювання.

### Таблиця 1.2

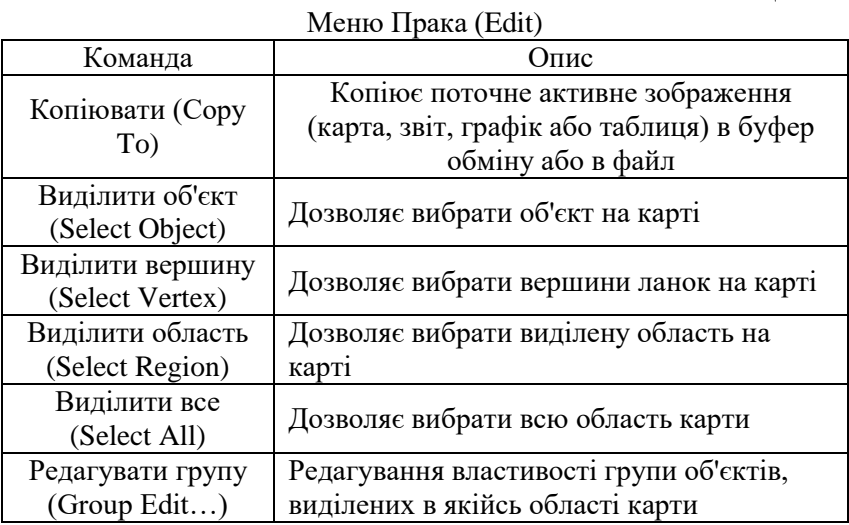

*Меню Вид (View)* управляє зображенням карти.

Таблиця 1.3

### Меню Вид (View)

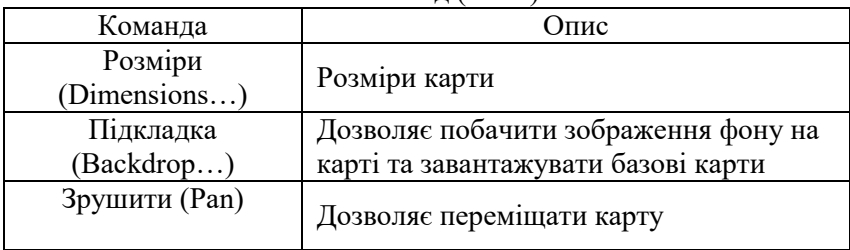

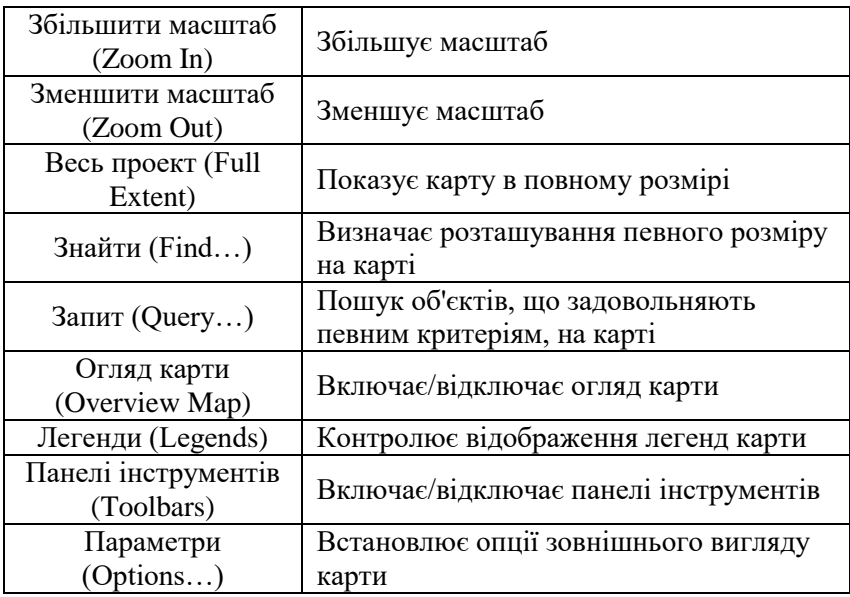

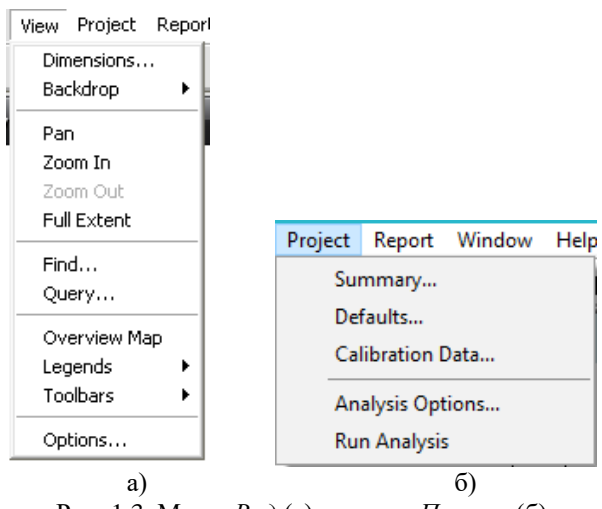

Рис. 1.3. Меню *Вид* (а) та меню *Проект* (б)

*Меню Проект (Project)* включає в себе команди, які стосуються поточного проекту.

Таблиця 1.4

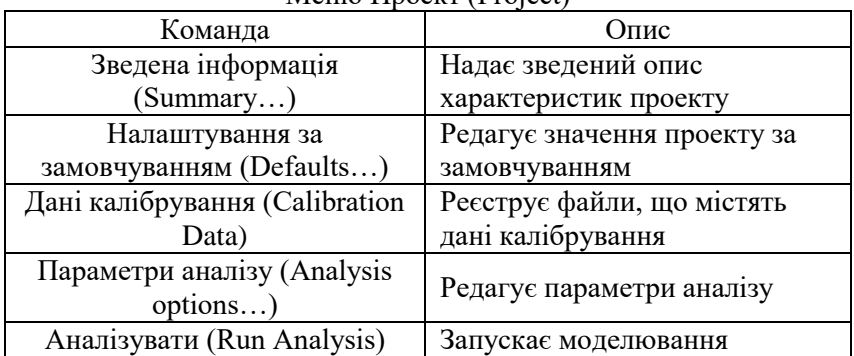

Меню Проект (Project)

*Меню Звіт (Report)* містить команди, що використовуються для формування звітів за результатами аналізу.

Таблиця 1.5

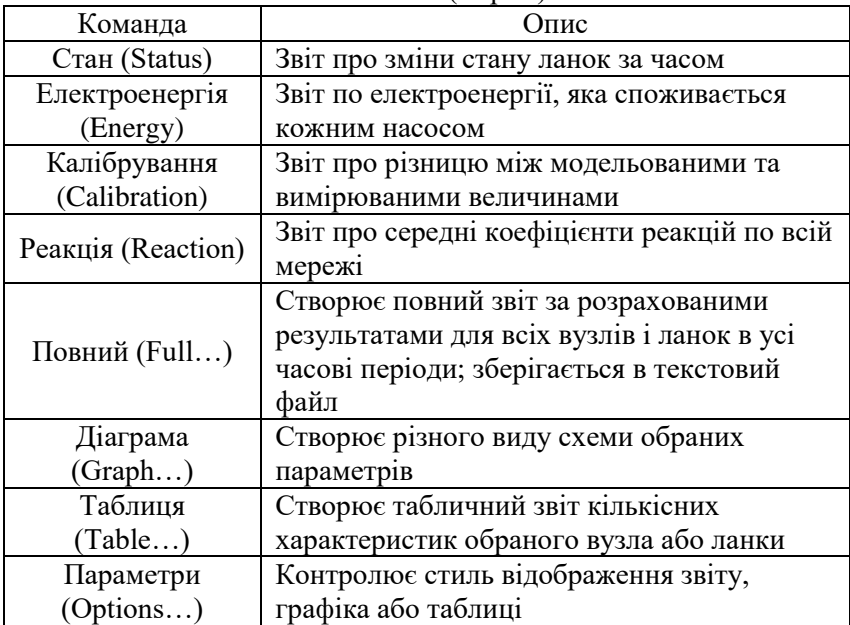

Меню Звіт (Report)

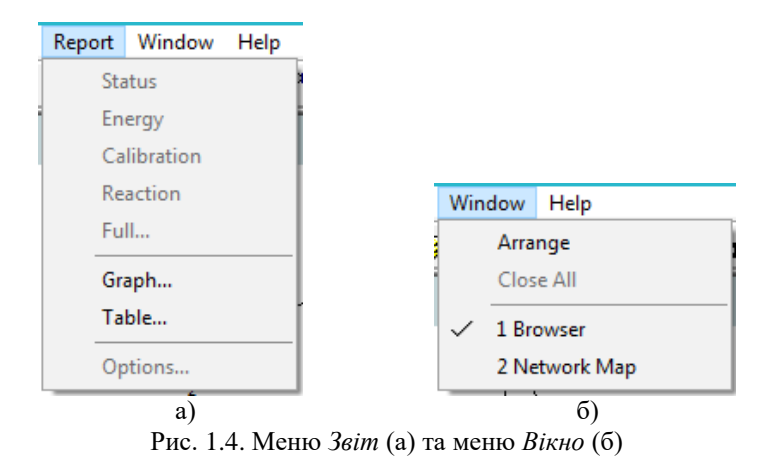

*Меню Вікно (Window)* містить наступні команди (табл. 1.6).

Таблиця 1.6

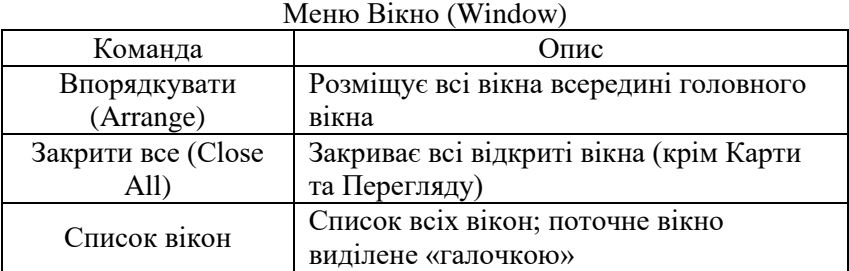

*Меню Допомога (Help)* містить команди для отримання допомоги в роботі з програмою EPANET (рис. 1.5). Меню Допомога також можна викликати, якщо натиснути клавішу F1.

**Панелі інструментів** забезпечують швидкий виклик операцій. Є дві панелі інструментів:

• Стандартна панель інструментів (Standard);

• Панель інструментів Карти (Map).

Панелі інструментів можуть розташовуватися нижче панелі Головного меню або в будь-якому місці робочого простору EPANET. При переміщенні панелі інструментів, можна змінювати їх розміри. Панелі інструментів можна зробити

видимими або невидимими, якщо вибрати меню Вид → Панелі  $(View \rightarrow Toolbox).$ 

| Файл Правка Вакладка Параметры Справка<br>Содержание Указатель<br>Hasan<br>Печать<br>Параметры<br>$\leq$ $<$<br>$\rm{>}$                               |  |  |  |
|----------------------------------------------------------------------------------------------------|--|--|--|
|                                                                                                    |  |  |  |
|                                                                                                    |  |  |  |
| Метричні одиниці                                                                                                    |  |  |  |
| Параметр<br>Одиниці                                                                                                    |  |  |  |
| мг/л або ид/л<br>Концентрація                                                                                                    |  |  |  |
| Вузлова витрата<br>(одиниці витрати)                                                                                                    |  |  |  |
| Діаметр (труби)<br>міліметри                                                                                                    |  |  |  |
| Діаметр (резервуари)<br>метри                                                                                                    |  |  |  |
| ККД<br>проценти                                                                                                    |  |  |  |
| Відмітка від землі<br>метри                                                                                                    |  |  |  |
| одиниці витрати / √метри<br>Коеф. емітера                                                                                                    |  |  |  |
| Енергія<br>кіловат-години                                                                                                    |  |  |  |
| ВитратаLPS (літри/сек) LPM (літри/хв) MLD (мегалітри/день) СМН (метрз/год) СМD (метрз/день)                                                            |  |  |  |
| Коеф. тертя<br>немає                                                                                                    |  |  |  |
| П'єзометричний тиск<br>метри                                                                                                    |  |  |  |
| Довжина<br>метри                                                                                                    |  |  |  |
| Коеф, незначних витратнемає                                                                                                    |  |  |  |
| Потужність насоса<br>кіловати                                                                                                    |  |  |  |
| Напір насоса<br>метри                                                                                                    |  |  |  |
| Коеф, реакції (в основному потоці)<br>1/день (1-го порядку)                                                                                            |  |  |  |
| Коеф, реакції (із станками)<br>маса/л/день (0-порядку) метри /day (1-го порядку)                                                                       |  |  |  |
| Коеф, шорсткості<br>міліметри (Дарсі-Вейсбах)                                                                                                    |  |  |  |
| Маса речовини, що взята із джерела — маса/хвилину                                                                                                    |  |  |  |
| Швидкість<br>метри /сек                                                                                                    |  |  |  |
| Об'єм резервуара<br>куб. метри                                                                                                    |  |  |  |
| Термін перебування води<br>години                                                                                                    |  |  |  |
| ПРИМІТКА: SI метричні одиниці застосовуються, коли одиниці витрати виражаються у літрах або                                                            |  |  |  |
| күбічних метрах. <u>Американські стандартні одиниці</u> застосовуються, коли одиниці витрати виражаються<br>в галонах, кубічних футах, або акро-футах. |  |  |  |
|                                                                                                    |  |  |  |

Рис. 1.5. Одиниці вимірювання для всіх параметрів програми EPANET (локалізації: витрата – л/с, втрати напору – формула Дарсі-Вейсбаха)

*Стандартна панель інструментів (Standard)* містить кнопки швидкого виклику команд:

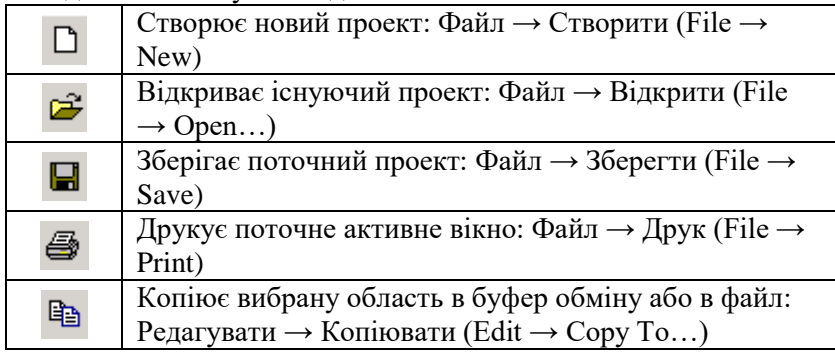

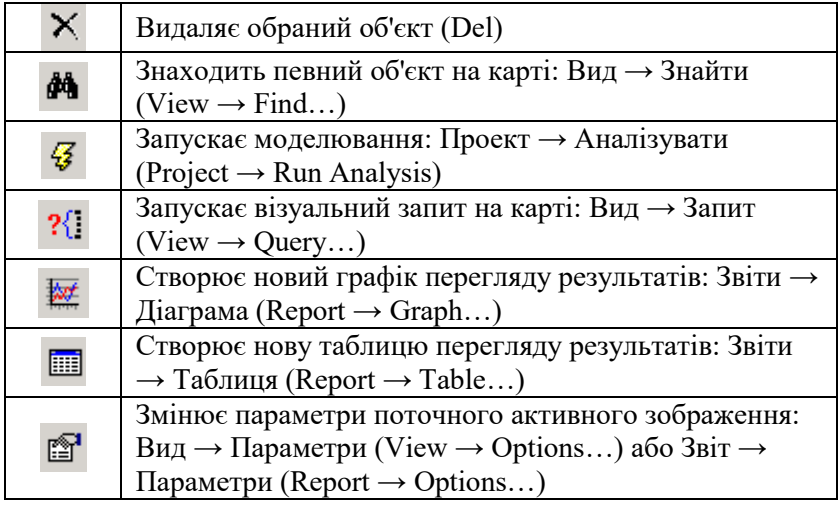

*Панель інструментів карти (Map)* містить кнопки для роботи з картою мережі:

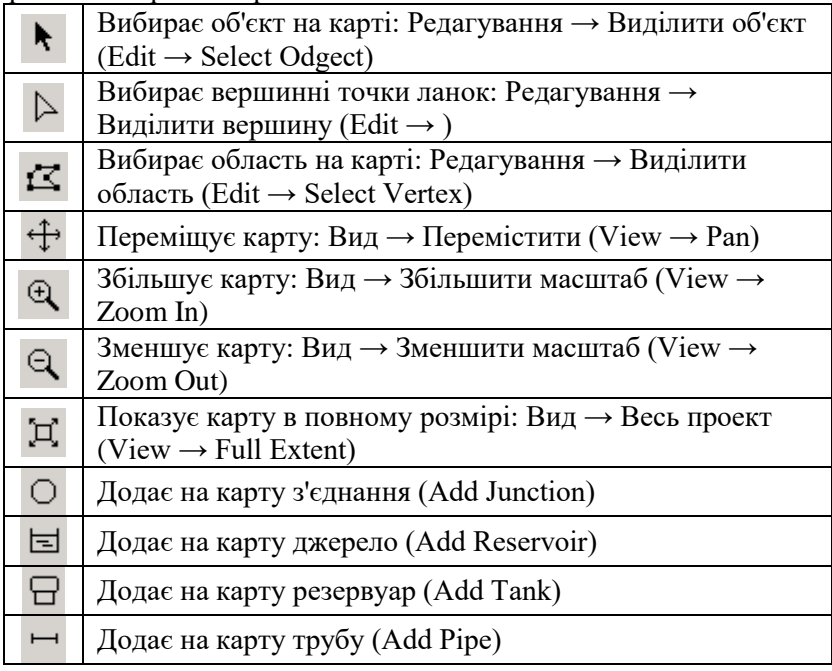

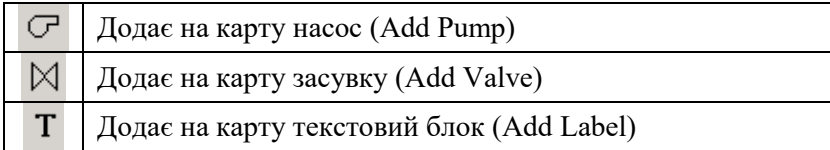

**Рядок стану** знаходиться в нижній частині робочого простору програми та розділений на чотири частини, в яких відображаються такі елементи:

| Auto-Length Off                                                                                                    | LPS |  |  | 100%   X, Y: 1687.50, 2568.18 |
|----------------------------------------------------------------------------------------------------|-----|--|--|-------------------------------|
|                                                                                                    |     |  |  |                               |
| $\mathbf{D}_{\text{max}}$ and $\mathbf{D}_{\text{max}}$ and $\mathbf{D}_{\text{max}}$ and $\mathbf{D}_{\text{max}}$ |     |  |  |                               |

Рис. 1.6. *Рядок стану*

• Авторозрахунок довжини (поз. 1) – показує включений або виключений автоматичне визначення довжини труби.

• Одиниці виміру потоку (поз. 2) – показує, які одиниці вимірювання потоку обрані.

• Стан аналізу (поз. 3) – іконка у вигляді водопровідного крана, яка показує:

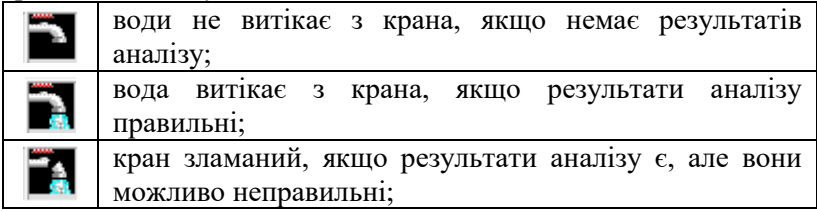

• Масштаб (поз. 4) – показує поточне масштабування карти  $(100\% - \text{повний масштаб})$ :

• Координати X і Y (поз. 5) – відображає координати поточної позиції курсору.

**Карта Мережі** надає плоску схематичну діаграму з об'єктів, що становлять водопровідну мережу. Розміщення об'єктів і відстань між ними не обов'язково має відповідати їх фізичному масштабу. Вибрані властивості цих об'єктів, такі як якість води на вузлах або швидкість потоку в ланках, можуть відображатися за допомогою різних кольорів. Кольорове маркування описується в легенді, яку можна редагувати. Можна додати новий об'єкт на карту, а існуючі об'єкти можна редагувати,

знищувати або переміщати, якщо клацнути по ним мишею. Для довідок на задньому фоні (підкладці) карти мережі може розміщуватися карта вулиць або топографічна карта. Карту можна зменшувати або збільшувати в розмірах. Вузли та ланки можуть бути будь-якого розміру, можна додавати стрілки, що вказують напрями потоків, символи об'єктів, назви та чисельні величини. Карту можна роздрукувати, скопіювати в буфер обміну Windows або експортувати як файл DXF або метафайл Windows.

**Вікно перегляду даних.** У вікні **Перегляд (Browser)** є вкладка **Дані (Data)**, яка відкриває доступ до різних об'єктів за категоріями (з'єднання, труби тощо), що містяться в мережі. Кнопки внизу використовуються для того, щоб видаляти, додавати і редагувати ці об'єкти.

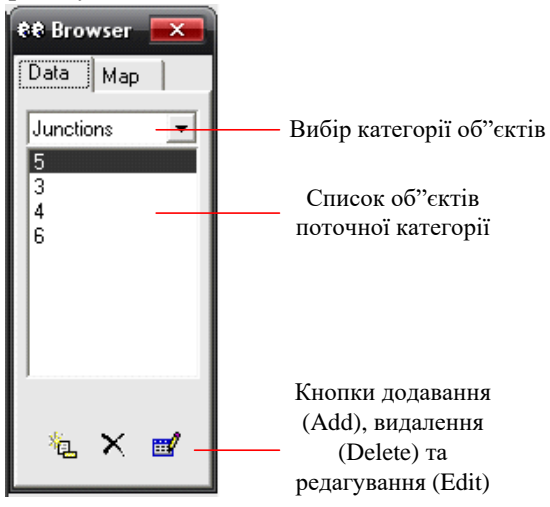

Рис. 1.7. *Вікно перегляду*, вкладка *Дані*

**Вікно перегляду карти.** У вікні **Перегляд (Browser)** є вкладка **Перегляд карти (Map)**. Тут вибираються параметри та часовий період, які відображаються на карті мережі за допомогою кольору, є кнопки управління анімацією.

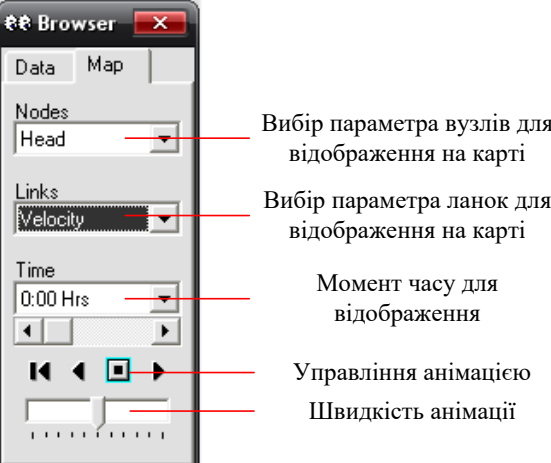

Кнопки управління анімацією:

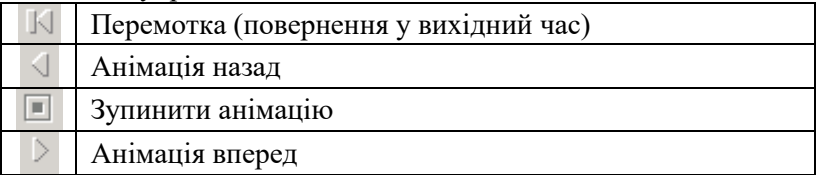

15 Вибір параметра вузлів для відображення на карті<br>
1916 разметра ланок для відображення на карті<br>
1916 разметня на карті<br>
1916 разметня на карті<br>
1916 разметня відображення на карті<br>
1916 г. 1.8. *Вікно перегляду*, вкла **Редактор властивостей (Edit Options).** Редактор властивостей використовується для редагування (зміни) властивостей вузлів, ланок, назв та опцій аналізу. Це вікно стає активним, якщо обраний один з цих об'єктів (або на карті мережі або в панелі даних), за яким треба двічі клацнути мишею або клацнути по кнопці Редагувати (Edit). Редактор властивостей – це таблиця з двома колонками, одна для назви властивості (Property), інша для його значення (Value). Зірочка поруч з назвою властивості означає, що потрібно обов'язково ввести це значення. В залежності від властивості, поле значення може бути наступним:

- текстове поле, де вводиться значення;
- меню, що випадає, де вибирається значення зі списку;

- овальна кнопка, натиснувши яку вибирається спеціальний редактор;

- «тільки для читання» для відображення розрахованих результатів.

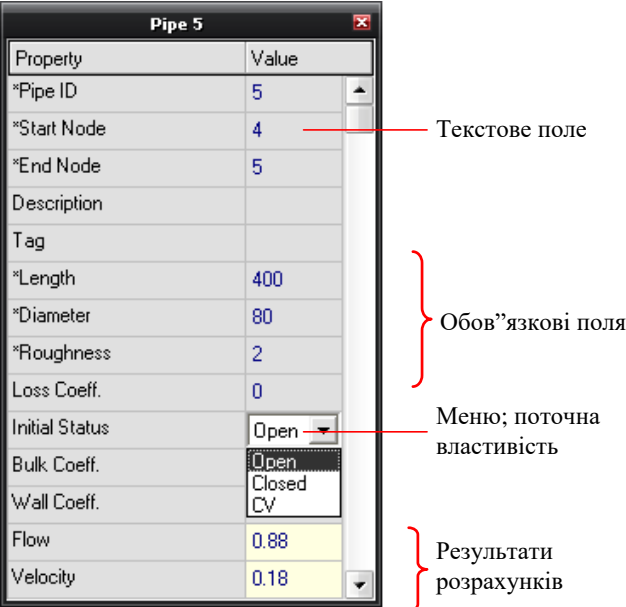

Рис. 1.9. *Вікно властивостей*

Крім того у вікні програми можуть бути присутні вікна легенд, таблиці даних, графіки, інформаційні вікна та анімація.

## <span id="page-15-0"></span>*ЛАБОРАТОРНА РОБОТА №2.* **Створення моделі водопровідної мережі**

*Мета роботи:* отримати базові навички створення моделі водопровідної мережі.

### *Загальні відомості.*

Програма EPANET представляє модель розподільчої системи у вигляді набору ланок, приєднаних до вузлів (рис. 2.1). *Ланки* –

це труби, насоси та запірна арматура. *Вузли* – це з'єднання, водонапірні башти та резервуари. *З'єднання* – це точки мережі, де ланки з'єднуються, та де вода надходить або виходить з мережі.

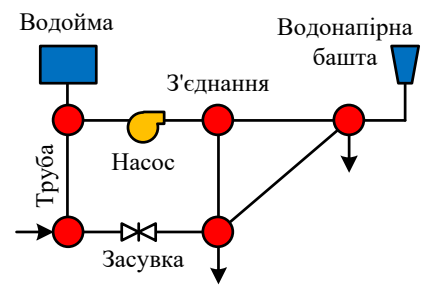

Рис. 2.1. Фізичні компоненти розподільної системи

*Водойми* – це вузли, які представляють безмежне зовнішнє джерело, з якого вода надходить в мережу. Вони використовуються для моделювання таких елементів як озера, річки, підземні водоносні шари та врізки в інші системи. Водойми можуть служити точками впливу на якість води.

*Водонапірні башти (резервуари)* – це вузли, що мають певну місткість води, яка може змінюватися з часом.

*Труби* – це ланки, по яких вода транспортується від однієї точки мережі до іншої. При використанні EPANET передбачається, що труби наповнені водою весь час. Труби можна залишати відкритими або закритими в заданий час або за певних умов, існуючих в мережі.

*Насоси* – це ланки мережі, які передають енергію рідині, збільшуючи її гідростатичний напір. Основні параметри насоса – це його початкова, кінцева точки та крива напору.

*Засувки (клапани)* – це ланки мережі, які обмежують тиск або витрату в заданій точці мережі. Розраховані вихідні результати для засувок – це витрата води та втрати напору. У програму EPANET включені наступні типи засувок: редукційний клапан (PRV); клапан вирівнювання тиску (PSV); клапан-переривник тиску (PBV); клапан регулювання витрати (FCV); дросельний клапан (TCV); універсальний клапан (GPV).

Програма EPANET використовує три типи інформаційних об'єктів – криві, моделі та пристрої управління, які описують поведінку й експлуатаційні аспекти розподільної системи.

### *Хід роботи*

Проаналізуємо просту водопровідну систему, показану на рис. 2.2. Вона складається з джерела-резервуара (наприклад, джерело чистої води зі станції водопідготовки), з якого вода перекачується в двокільцеву водопровідну мережу. Також є трубопровід, що з'єднується з водонапірною баштою. Всі компоненти, що показані на рис. 2.2, підписані ідентифікаційними мітками (**ID**). Вузли мережі мають характеристики, наведені в табл. 2.1. Характеристики труб показані в табл. 2.2. Насос (ділянка 8) може здійснювати підйом води на 30 м при витраті води 18 л/с, а водонапірна башта (вузол 8) має діаметр 8 м, початковий рівень води в баку 1,0 м при максимальному рівні – 5,0 м.

Таблиця 2.1

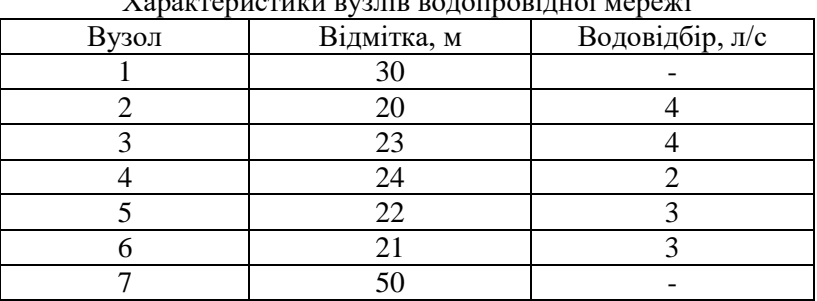

Характеристики вузлів водопровідної мережі

*1. Запустити програму EPANET:* **Пуск → Всі програми → EPANET2.0 → EPANET2.0**.

*2. Створити новий проект:* **File** → **New**.

*3. Відкрити діалогове вікно Defaults* **(налаштування проекту за замовчуванням)**: **Project** → **Defaults…**

Кожен проект має набір величин за замовчуванням. Ці значення поділяються на три категорії:

• Ідентифікаційні мітки (*ID Labels*) використовуються для ідентифікації новостворюваних вузлів і ланок.

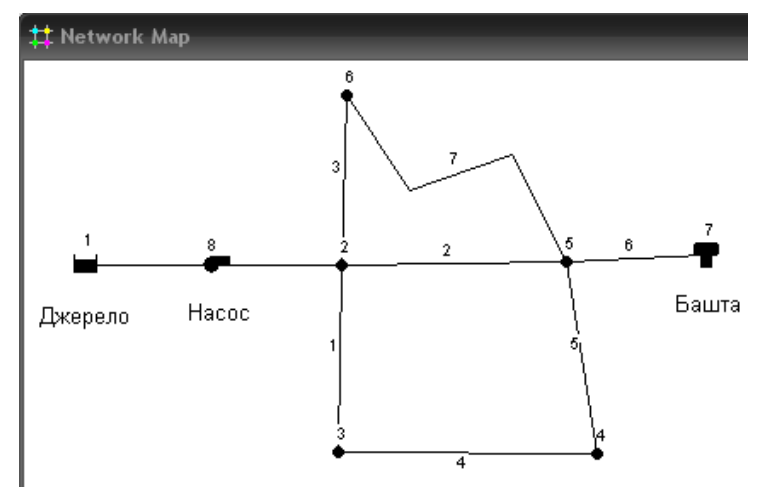

Рис. 2.2. Схема водопровідної мережі

Таблиця 2.2

|       |            | . .<br>. .  |                          |
|-------|------------|-------------|--------------------------|
| Труба | Довжина, м | Діаметр, мм | Коефіцієнт<br>шорсткості |
|       | 300        | 100         |                          |
|       | 350        | 100         |                          |
|       | 400        | 100         |                          |
|       | 350        | 80          |                          |
|       | 400        | 80          |                          |
|       | 20         | 100         |                          |
|       | 700        |             |                          |

Характеристики труб водопровідної мережі

• Властивості вузла / ланки за замовчуванням (*Properties*), наприклад, відмітка вузла, довжина труби, діаметр і шорсткість.

• Опції гідравлічного аналізу за замовчуванням (*Hydraulics*),наприклад, система одиниць, втрати напору, математичні рівняння тощо.

*Ідентифікаційні назви за замовчуванням (ID Labels).* Для кожного типу об'єкта можна ввести префікс (приставку на початку назви) або не вводити нічого, якщо ідентифікаційна назва буде просто номером. Потім номера додаються за

зростанням з використанням встановленого збільшення (опція *ID Increment*). Наприклад, якщо буква «В» використовується для всіх з'єднань, приріст – 5, то всі з'єднання по мірі їх створення отримають назви В5, В10 тощо. Після того, як об'єкт створений, Редактор властивостей може використовуватися для зміни назв.

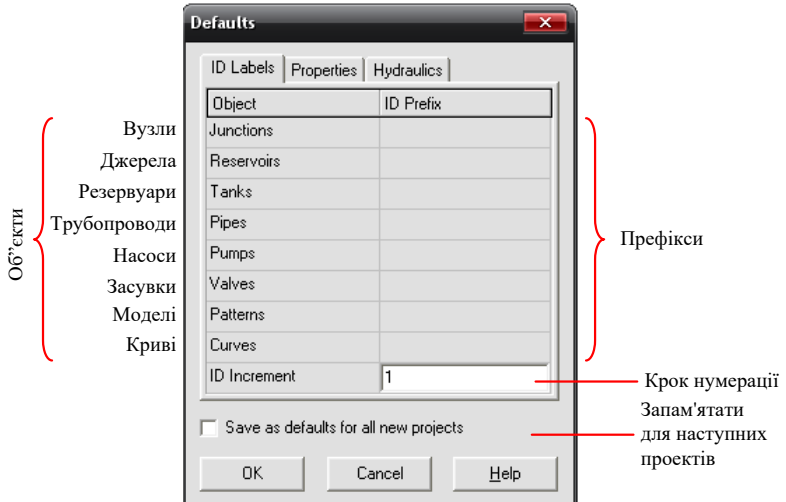

Рис. 2.3. Вкладка *ID Labels (Ідентифікаційні мітки)* вікна *Defaults*

*3.1. Встановити автоматичну послідовну нумерацію нових об'єктів, починаючи з 1*: **ID Labels** → **ID Increment** ввести 1 (введене за замовчуванням).

У вкладці Властивості (*Properties*) встановлюються значення властивостей за замовчуванням для новостворюваних вузлів і ланок, а саме:

- Висотні позначки для вузлів (Node Elevation).
- Діаметр для башт (Tank Diameter).
- Максимальний рівень води для башт (Tank Height).
- Довжина для труб (Pipe Length).
- Автоматичний підрахунок довжини труб (Auto Length).
- Діаметр для труб (Pipe Diameter).
- Коефіцієнт шорсткості для труб (Pipe Roughness).

Якщо включено властивість автоматичного підрахунку довжини, то довжини труб будуть обчислюватися під час їх

додавання або переміщення на карті мережі. Властивості будьяких вузла або ланки, що створені з використанням властивостей за замовчуванням, можуть бути змінені за допомогою діалогового вікна Редактор властивостей.

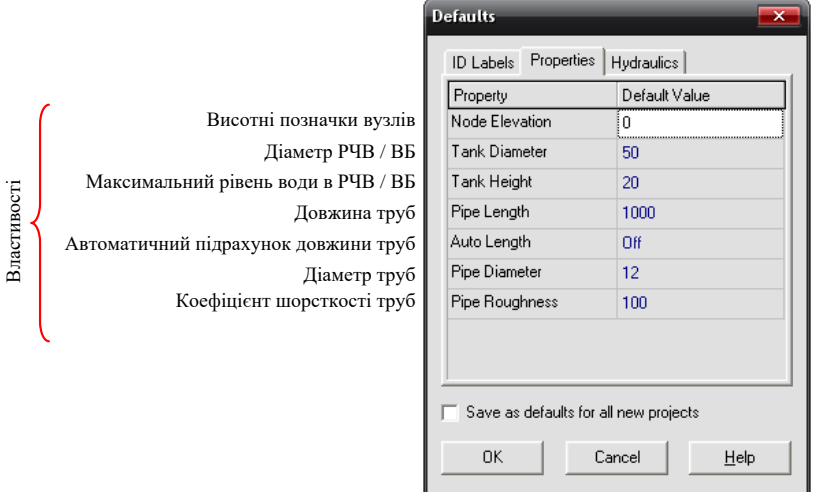

Рис. 2.4. Вкладка *Properties* (Властивості вузлів / ланок за замовчуванням) вікна *Defaults*

*В*кладка (*Hydraulics*) використовується для призначення опцій гідравлічного аналізу.

*3.2. У полі Flow Units вкладки Hydraulics встановити одиницю вимірювання витрат води – LPS (л/с)*. Тобто, будуть використовуватися наступні одиниці вимірювання – довжина в метрах, діаметр в міліметрах, тиск в метрах тощо. *В якості формули для розрахунку втрат напору (поле Headloss Formula) вибрати D-W (формула Дарсі-Вейсбаха)*.

*4. Щоб при додаванні об'єктів (вузлів, ділянок тощо) на карту, було видно їх назви та символи потрібно:*

*4.1. Відкрити вікно Map Options: View → Options.*

*4.2. Вибрати рядок Notation і встановити «галочки» для Display Node ID's та Display Link ID's (рис. 2.6).*

*4.3. Перейти на рядок Symbols і перевірити наявність всіх «галочок»: Display Tanks, Display Pumps, Display Valves, Display*

*Emmitters, Display Sources. Це забезпечить відображення резервуарів, насосів, засувок, емітерів та джерел умовними позначками.*

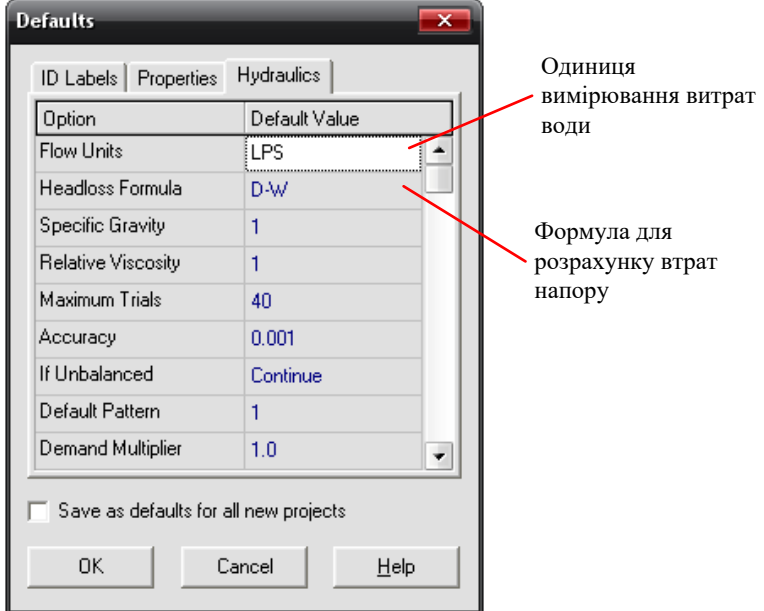

Рис. 2.5. Вкладка *Hydraulics (Гідравліка)* вікна *Defaults*

*5. Налаштуємо параметри масштабу карти, відкривши вікно Map Dimensions: View → Dimensions… Оскільки мережа буде рисуватися безмасштабно, то потрібно вибрати в полі Map Units вибрати None*.

Для побудови мережі, використовуються миша та кнопки на панелі інструментів (рис. 2.7, див. лаб. роб. №1). Якщо панель інструментів не виведена на екран, то потрібно: **View → Toolbars**  $\rightarrow$  **Map.** 

*5.1. Додамо резервуар-джерело, натиснувши кнопку Add Reservoir на панелі інструментів Map.* Потім натисніть мишею по карті в тому місці, де буде розташовуватися джерело (будь-де зліва на карті).

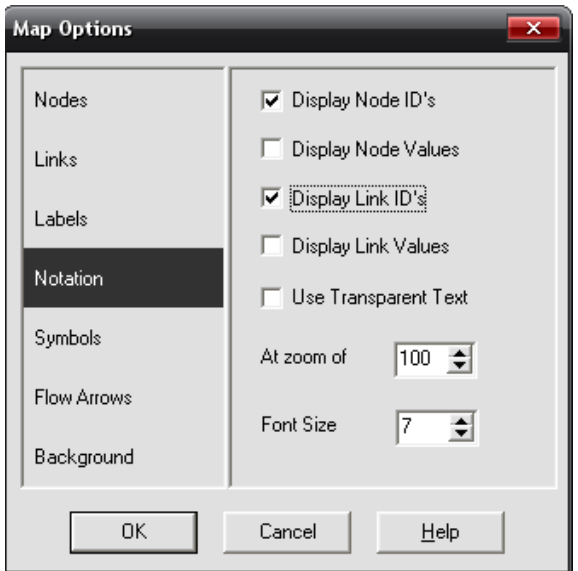

Рис. 2.6. Діалогове вікно вибору опцій відображення карти

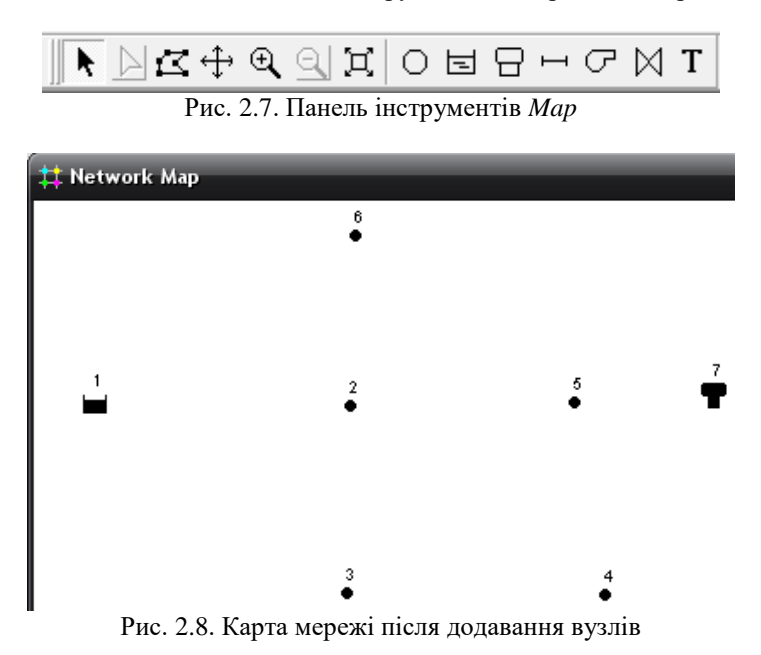

*5.2. Додамо вузли з'єднань, натиснувши кнопку Add Junction , а потім натискати по карті в місцях, де будуть розташовані вузли з'єднань з 2 по 6.*

*5.3. Додамо водонапірну башту, натиснувши кнопку Add Tank , і натиснути по карті в тому місці, де буде розташована башта.* Карта мережі буде виглядати приблизно так, як показано на рис. 2.8.

*5.4. Додамо труби.* Почнемо з труби 1, що з'єднує вузол 2 з

вузлом 3. Спочатку натиснути кнопку **Add Pipe** на панелі інструментів. Натиснути на вузол 2 і потім на вузол 3. Лінія, що позначає трубу, прорисовується на екрані, коли ведете мишею від вузла 2 до вузла 3. Повторити цю процедуру для труб 2-6. Труба 7 вигнута. Для того, щоб її нарисувати, натиснути спочатку на Вузол 5. Потім по мірі того, як просуваєтеся труба до Вузла 6, натиснути мишею в тих точках, де необхідно змінити напрям труби. Закінчити процес, натиснувши по Вузлу 6.

*5.5. Додамо насос, натиснувши кнопку Add Pump* , потім по вузлу 1 і вузлу 2.

*5.6. Тепер потрібно підписати джерело, насос і водонапірну* 

 $\delta$ ашту. Виберіть кнопку **Add Label**  $\Gamma$  на панелі інструментів і натисніть поруч з джерелом (Вузол 1). З'явитися рамка, куди можна вводити текст. Надрукуйте слово «Джерело» та натисніть клавішу **Enter**. Зробіть те ж саме для насоса та башти. Потім

натисніть на кнопку **Select Object** на панелі інструментів **Map** для того, щоб працювати в режимі виділення об'єктів, а не в режимі введення тексту.

*Створення мережі закінчено.* Карта мережі повинна виглядати так, як на рис. 2.2. Якщо вузли розташовані не там, де потрібно, то можна їх пересунути, натиснувши по вузлу лівою кнопкою миші та утримуючи її, перемістити на нове місце. Зверніть увагу, що труби, під'єднані до вузла, рухаються разом з ним. Підписи можна пересунути таким же чином.

*5.7. Для того, щоб змінити форму Труби 7, потрібно:*

1. Спочатку натиснути по Трубі 7 для того, щоб виділити її, потім натиснути кнопку  $\triangleright$  на панелі інструментів **Map**, щоб включився режим **Select Vertex** (виділити вершину).

2. Вибрати вершину кривої, натиснувши по ній мишею, і перемістити її на нове місце, утримуючи ліву кнопку миші.

3. Якщо потрібно, можна додати вершини або видалити їх, натиснувши на точці правою кнопкою миші та вибравши відповідний рядок з контекстного меню.

4. Для закінчення натиснути кнопку **Select Object** , щоб повернутися в режим виділення об'єктів.

*6. Збереження проекту.* Після того, як закінчено побудову мережі, потрібно зберегти роботу в файл:

1. З меню **File** виберіть опцію **Save As…**

2. Після того, як з'явиться діалогове вікно, виберіть папку та введіть ім'я файлу.

3. Натисніть **ОК** для збереження проекту.

### <span id="page-24-0"></span>*ЛАБОРАТОРНА РОБОТА №3.* **Одномоментний аналіз водопровідної мережі.**

*Мета роботи:* отримати базові навички з установки властивостей елементів моделі водопровідної мережі та навчитися виконувати одномоментний аналіз водопровідної мережі.

#### *Загальні відомості.*

Нанесені на карту об'єкти мають набір характеристик за замовчуванням. Щоб змінити значення певної характеристики об'єкта, потрібно вибрати об'єкт і відкрити діалогове вікно редагування властивостей. Є кілька способів це зробити. Якщо вікно **Редактор Властивостей** вже виведено на екран, можна просто натиснути мишею на потрібному об'єкті або ж →**Browser** → **Data** (знаходиться з права вверху). Якщо вікно

зміни характеристик не виведене на екран, то потрібно натиснути правою кнопкою миші на об'єкт (вузол, ланка тощо) і вибрати рядок **Properties** з контекстного меню. Властивості вузла наведені в табл. 3.1, а труби – в табл. 3.2. Внизу вікон властивостей наявні поля з жовтим фоном, де відображаються поточні (розраховані) властивості.

|                        |                         | $\overline{\mathbf{x}}$<br>Pipe 7 |                |
|------------------------|-------------------------|-----------------------------------|----------------|
|                        |                         | Property                          | Value          |
|                        |                         | *Pipe ID                          | 7              |
| Junction 3             | $\overline{\mathbf{x}}$ | "Start Node                       | 5              |
| Property               | Value                   | *End Node                         | 6              |
| *Junction ID           | 3                       | Description                       |                |
| X-Coordinate           | 51.14                   | Tag                               |                |
| Y-Coordinate           | 7090.91                 | *Length                           | 700            |
| Description            |                         | *Diameter                         | 50             |
| Tag                    |                         | *Roughness                        | $\overline{2}$ |
| *Elevation             | 23                      | Loss Coeff.                       | ñ              |
| <b>Base Demand</b>     | 4                       | <b>Initial Status</b>             | Open           |
| <b>Demand Pattern</b>  |                         | <b>Bulk Coeff.</b>                |                |
| Demand Categories      | 1                       | Wall Coeff.                       |                |
| <b>Emitter Coeff.</b>  |                         | Flow                              | $-0.68$        |
| <b>Initial Quality</b> |                         | Velocity                          | 0.35           |
| Source Quality         |                         | Unit Headloss                     | 8.26           |
| Actual Demand          | 3.20                    | <b>Friction Factor</b>            | 0.067          |
| <b>Total Head</b>      | 54.73                   | <b>Reaction Rate</b>              | 0.00           |
| Pressure               | 31.73                   | Quality                           | 0.00           |
| Quality                | 0.00                    | <b>Status</b>                     | Open           |
| a)                     |                         | $\sigma$                          |                |

Рис. 3.1. Вікна властивостей *вузла* (а) та *труби* (б)

# Таблиця 3.1

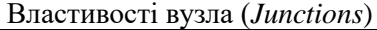

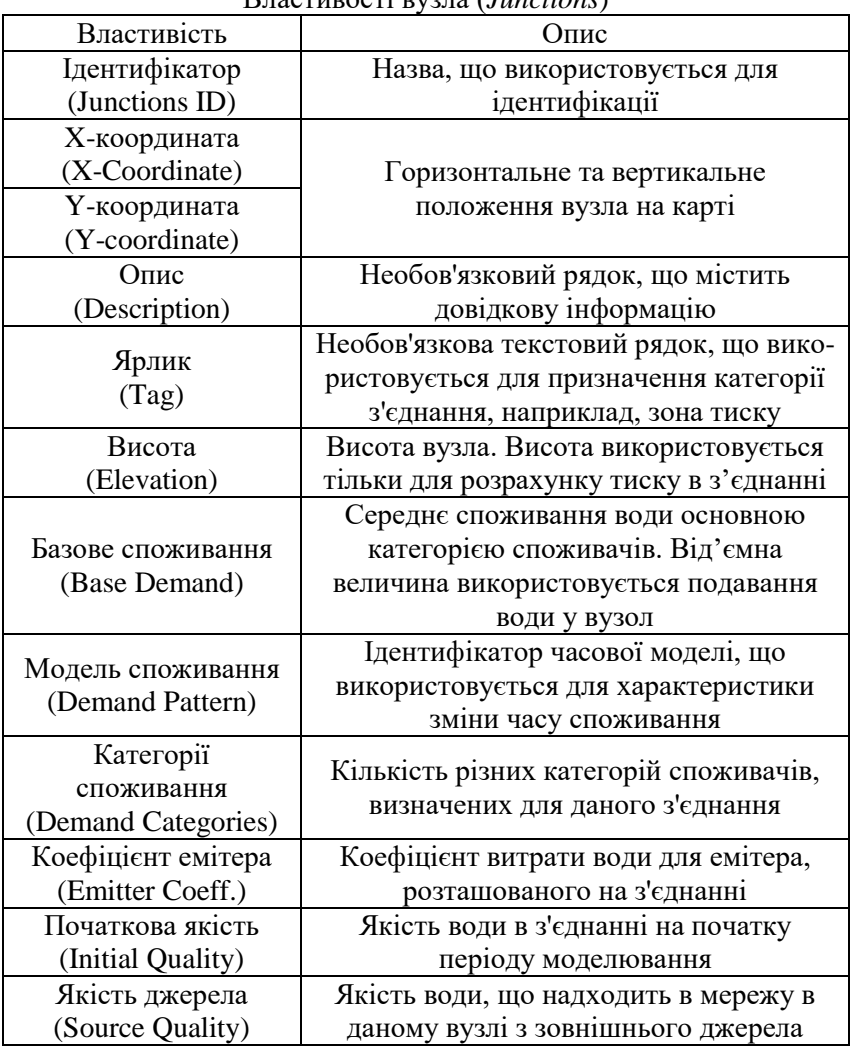

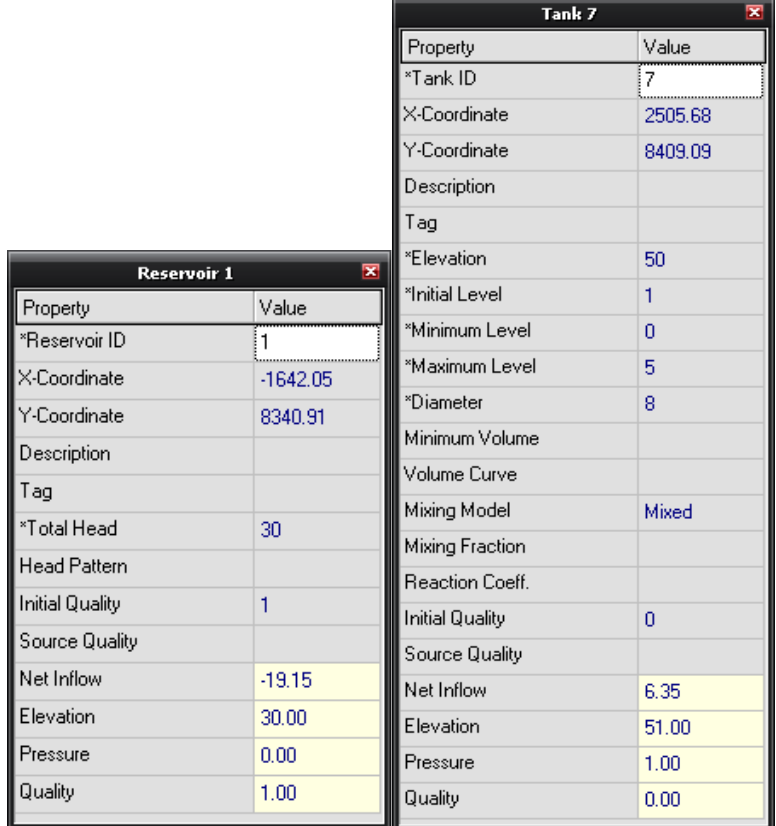

Рис. 3.2. Вікна властивостей *резервуар*а (а) та *водонапірної башти* (б)

# Таблиця 3.2

# Властивості труби (*Pipe*)

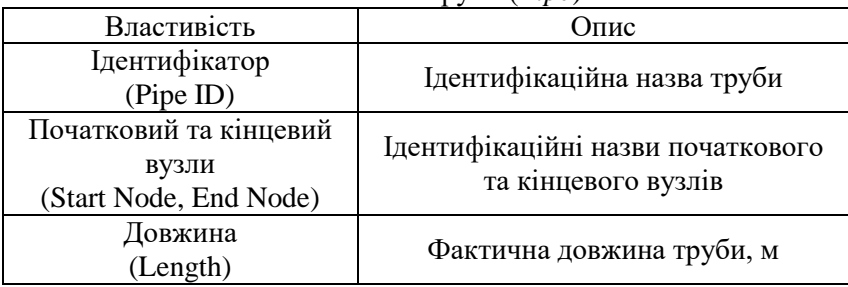

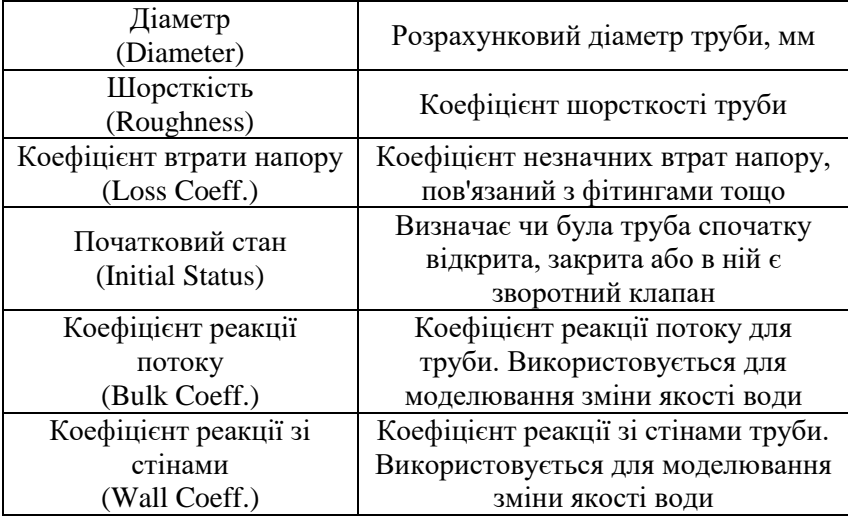

# Таблиця 3.3

Властивості *резервуара*

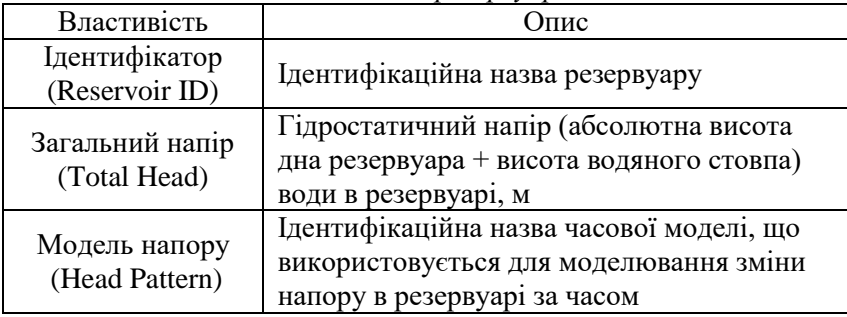

# Таблиця 3.4

Властивості *водонапірної башти*

| Властивість           | Опис                                                    |
|-----------------------|---------------------------------------------------------|
| Ідентифікатор         | Ідентифікаційна назва водонапірної                      |
| Tank ID               | башти                                                   |
| Висота<br>(Elevation) | Абсолютна або відносна висота дна<br>водонапірної башти |

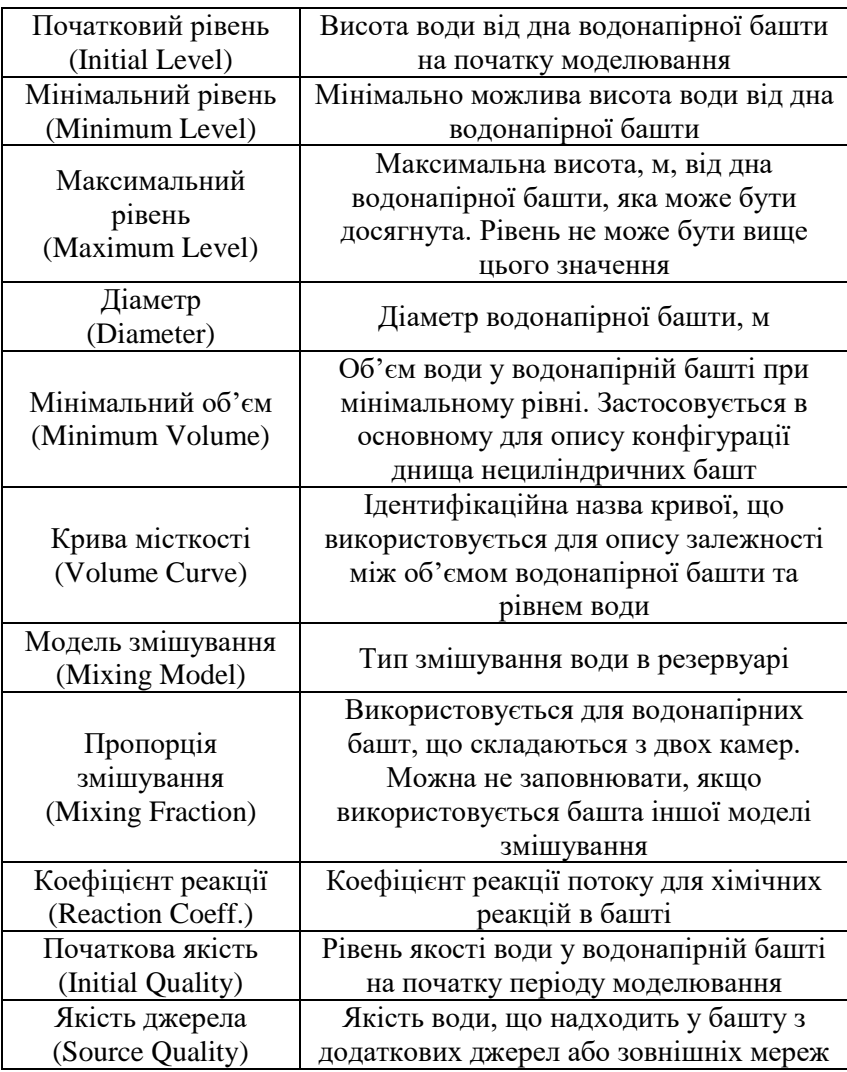

| Pump 8                | $\overline{\mathbf{x}}$ |
|-----------------------|-------------------------|
| Property              | Value                   |
| *Pump ID              | 8                       |
| "Start Node           | 1                       |
| *End Node             | $\overline{2}$          |
| Description           |                         |
| Tag                   |                         |
| Pump Curve            | 1                       |
| Power                 |                         |
| Speed                 |                         |
| Pattern               |                         |
| <b>Initial Status</b> | Open                    |
| Effic. Curve          |                         |
| <b>Energy Price</b>   |                         |
| Price Pattern         |                         |
| Flow                  | 19.15                   |
| Headloss              | $-28.68$                |
| Quality               | 0.50                    |
| Status                | Open                    |

Рис. 3.3. Вікно властивостей насоса

Таблиця 3.5

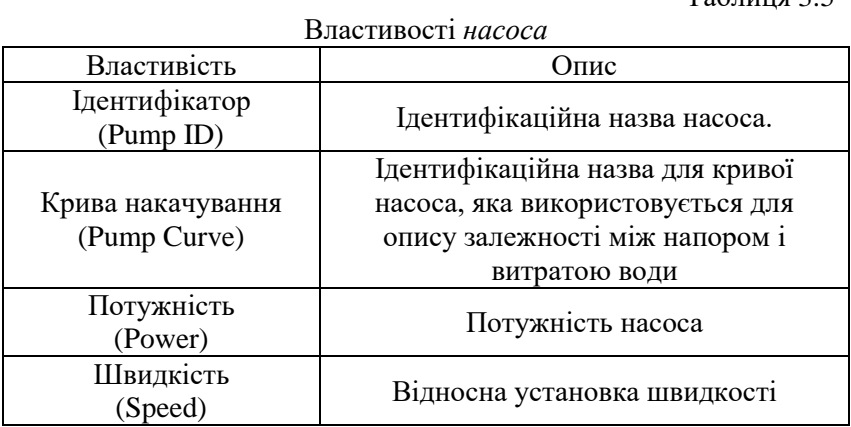

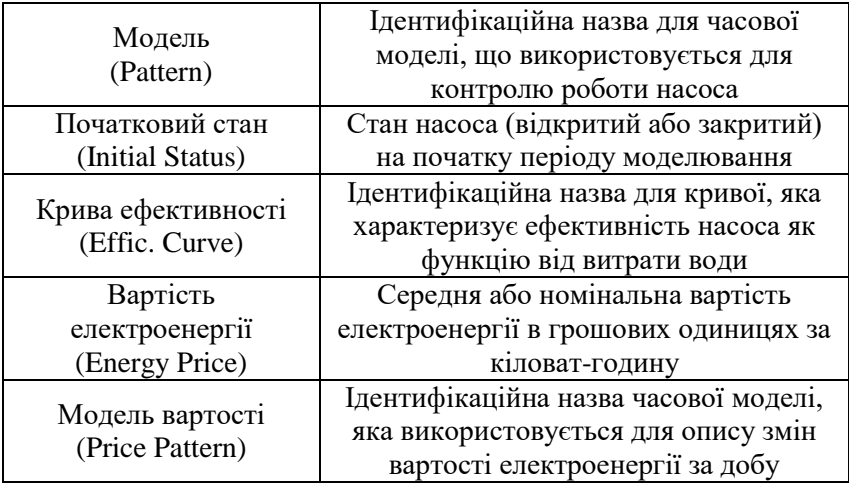

### *Хід роботи*

*1. Відкрити модель водопровідної мережі, яка розглядалася в лабораторній роботі №2. Для того, щоб відкрити проект, виберіть команду Open з меню File.*

*2. Змінимо характеристики Вузла 2*. Введемо висоту (відмітку поверхні землі) **\*Elevation** та водовідбір (базове споживання) **Base Demand** у відповідних полях. Потрібно тільки натиснути на іншому об'єкті (вузлі або ділянці), та його характеристики з'являться у вікні **Редактора Властивостей**.

*3. Таким чином можна пересуватися від об'єкта до об'єкта та заповнювати поля для вузлів – \*Elevation (висота) та Base Demand (водовідбір), для труб – \*Lenght (довжина), \*Diameter (діаметр) і \*Roughness (шорсткість).*

*4. Для джерела (Reservoir) введемо висоту (30) в поле \*Total Head (загальний напір). Для водонапірної башти введіть 50 в поле \*Elevation, 1 – \*Initial Level (початковий рівень), 5 – \*Maximum Level (максимальний рівень) і 5 – \*Diameter (діаметр бака, м).*

*6. Для насоса необхідно створити криву напору (залежність тиск-витрата). В поле Pump Curve (крива напору) введіть 1 (ідентифікатор кривої). Потім потрібно створити криву 1.*

Відкриваємо пункт **Curves** (криві): **Browser → Data → Curves** і натискаємо на кнопку **Add**. У базу даних додасться Крива 1 і з'явиться діалогове вікно **Curve Editor** – рис. 3.4. Введіть проектні характеристики – витрата (18 л/с) та тиск (30 м). Програма EPANET автоматично створить криву. Рівняння для побудови кривої буде показано у вікні, також як і форма кривої.

| <b>Curve Editor</b>       | $\overline{\mathsf{x}}$                                                                                                    |
|---------------------------|----------------------------------------------------------------------------------------------------|
| Curve ID<br>П             | Description                                                                                                    |
| Curve Type<br><b>PUMP</b> | Equation<br>Head = 40.00-0.03087(Flow)^2.00                                                                                                    |
| Head<br>Flow<br>30<br>18  | 40<br>35<br>30<br>Head (m)<br>25<br>20 <sub>1</sub><br>15 <sub>1</sub><br>10 <sub>1</sub><br>5<br>$\overline{5}$<br>25<br>10<br>30<br>15<br>20<br>35<br>$\overline{0}$<br>$\ddot{\phantom{0}}$<br>Flow (LPS) |
| Load                      | 0K<br>Cancel<br>Save<br>Help                                                                                                    |

Рис. 3.4. Діалогове вікно Curve Editor

*7. Запуск одномоментного аналізу.* Тепер є достатньо інформації, щоб запустити гідравлічний аналіз мережі. Для того, щоб запустити аналіз виберіть **Project → Run Analysis** або натисніть кнопку **Run** на стандартній панелі інструментів. Якщо аналіз не буде запускатися, то на екрані з'явиться вікно, де буде вказана причина.

*8. Подивитися розраховані результати можна різними способами.* 

*8.1. У вікні* **Browser → Map** (рис. 3.5) у полі Nodes (вузли) або у полі Links (ділянки) можна вибрати по одному з

параметрів, що відображатимуться у вікні карти під відповідними елементами (рис. 3.6).

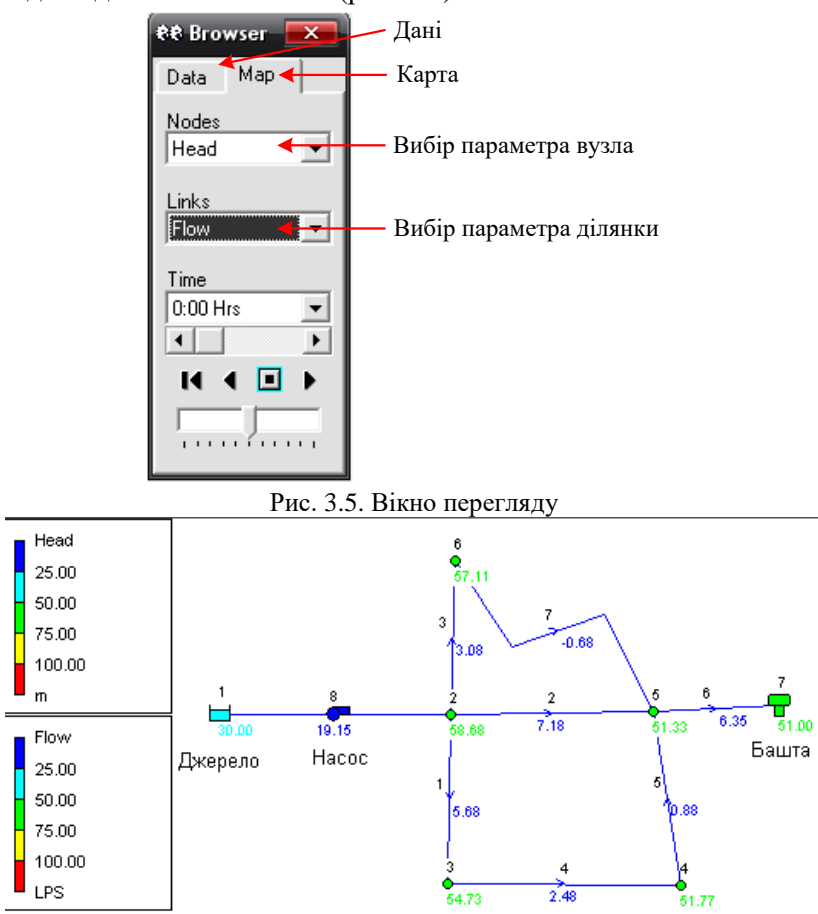

Рис. 3.6. Результати розрахунків (витрати на ділянках та п'єзометричні відмітки в вузлах)

Крім того, з'явиться легенда з кольоровими діапазонами зміни параметрів (рис. 3.6). Для того, щоб подивитися значення кольорового маркування виберіть **Views → Legends → Node** або натисніть правою кнопкою миші на порожню частину карти та виберіть рядок **Node Legend** з контекстного меню. Для того,

щоб змінити інтервали та кольори в легенді, натисніть правою кнопкою миші на легенді, з'явиться діалогове вікно **Legend Editor**.

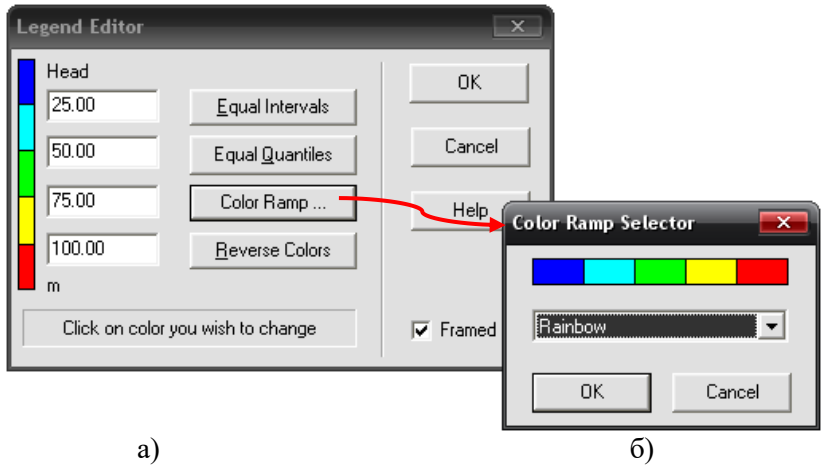

Рис. 3.7. Діалогові вікна змін параметрів легенди (а) та вибору кольорової схеми (б)

Активізуйте вікно **Редактор властивостей** (двічі натиснути на будь-якому вузлі або ділянці), і розраховані результати відображаються в кінці списку характеристик на жовтому фоні (рис. 3.8).

*8.2. Створіть список результатів у вигляді таблиці*, вибравши **Report → Table…** (рис. 3.9) або натиснувши мишею кнопку **Table** на стандартній панелі інструментів. У вкладці Type вибрано відображення вузлів (Network Nodes), а у вкладці Columns – вибрано параметри вузлів, які будуть відображені в таблиці. На рис. 3.10 показана така таблиця. Потоки, для яких вказані від'ємні величини течуть у зворотному напрямку, а не в тому, в якому була спочатку нарисована труба.

*8.3. Самостійно створіть табличний список результатів розрахунку для ділянок, вибравши їх властивості: довжина, діаметр, витрата, швидкість, питомі втрати напору.*

*9. Проаналізувати результати розрахунків при відключенні водонапірної башти, оформивши звіт в табличній та графічній формах.*

| ×<br><b>Junction 2</b> |             | $\overline{\mathbf{x}}$<br>Pump 8 |                |
|------------------------|-------------|-----------------------------------|----------------|
| Property               | Value       | Property                          | Value          |
| *Junction ID           | 2           | *Pump ID                          | 8              |
| X-Coordinate           | 73.86       | "Start Node                       | 1              |
| Y-Coordinate           | 8340.91     | "End Node                         | $\overline{2}$ |
| Description            |             | Description                       |                |
| Tag                    |             | Tag                               |                |
| *Elevation             | 20          | Pump Curve                        | 1              |
| <b>Base Demand</b>     | 4           | Power                             |                |
| Demand Pattern         |             | Speed                             |                |
|                        |             | Pattern                           |                |
| Demand Categories      | <del></del> | <b>Initial Status</b>             | Open           |
| Emitter Coeff.         |             | Effic, Curve                      |                |
| Initial Quality        |             | <b>Energy Price</b>               |                |
| Source Quality         |             | Price Pattern                     |                |
| Actual Demand          | 3.20        | Flow                              | 19.15          |
| <b>Total Head</b>      | 58.68       | <b>Headloss</b>                   | $-28.68$       |
| Pressure               | 38.68       | Quality                           | 0.50           |
| Quality                | 0.00        | <b>Status</b>                     | Open           |

Рис. 3.8. Перегляд результатів розрахунку

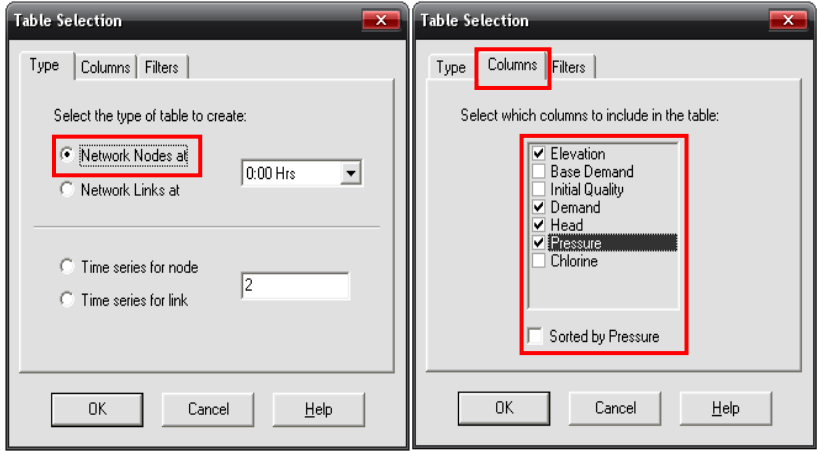

Рис. 3.9. Діалогове вікно *Table Selection*

| <b>HE Network Table - Nodes at 0:00 Hrs</b><br>ш |                |               |           | $\overline{\mathsf{x}}$ |
|--------------------------------------------------|----------------|---------------|-----------|-------------------------|
| Node ID                                          | Elevation<br>m | Demand<br>LPS | Head<br>m | Pressure<br>m           |
| Junc 2                                           | 20             | 3.20          | 58.68     | 38.68                   |
| Junc 5                                           | 22             | 2.40          | 51.33     | 29.33                   |
| June 3                                           | 23             | 3.20          | 54.73     | 31.73                   |
| Junc 4                                           | 24             | 1.60          | 51.77     | 27.77                   |
| Junc 6                                           | 21             | 2.40          | 57.11     | 36.11                   |
| Resvr 1                                          | 30)            | $-19.15$      | 30.00     | 0.00                    |
| Tank 7                                           | 50             | 6.35          | 51.00     | 1.00                    |

Рис. 3.10. Приклад таблиці результатів для *труб*

### <span id="page-36-0"></span>*ЛАБОРАТОРНА РОБОТА №4.* **Динамічне моделювання водопровідної мережі.**

*Мета роботи:* отримати навички з моделювання водопровідної мережі в реальному часі.

### *Загальні відомості.*

*Тимчасова модель* – це набір коефіцієнтів (множників), що застосовуються до будь-якої величини та дозволяють їй варіюватися за часом. Споживання в вузлі, напір в джерелі, графік роботи насоса, якість води, що надходить з джерела, – всі ці параметри можуть мати пов'язані з ними тимчасові моделі. Часовий інтервал, який використовується у всіх моделях, є фіксованою величиною, встановленою в тимчасових параметрах. Впродовж даного інтервалу якась величина залишається на постійному рівні, рівному номінальному значенню. Хоча всі тимчасові моделі повинні використовувати один і той же інтервал часу, в кожній з них може бути різна кількість періодів. Якщо години модельного часу перевищують кількість періодів в моделі, модель повертається до першого періоду.

Приклад роботи тимчасової моделі розглядає вузол із середнім споживанням 10 л/с. Припустимо, що інтервал моделі складає 4 год, і для споживання в цьому вузлі була визначена модель з такими коефіцієнтами:

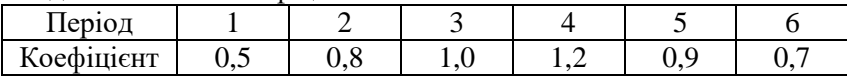

Тоді під час моделювання фактичне споживання в цьому вузлі буде наступним:

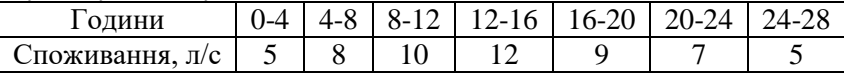

*Оператори управління* визначають роботу мережі в залежності від часу. Вони визначають стан обраних елементів в залежності від часу, рівнів води в водонапірних баштах і напору в обраних точках мережі. Можуть використовуватися дві категорії операторів управління:

• прості оператори управління;

• оператори управління, засновані на правилах.

Прості оператори управління змінюють стан або установки елементів, ґрунтуючись на:

• рівні води в резервуарі;

- напорі в з'єднанні;
- часі моделювання;
- часі доби.

Такі оператори використовуються в одному з наступних форматів:

LINK x status IF NODE y ABOVE/BELOW z

LINK x status AT TIME t

LINK x status AT CLOCKTIME c AM/PM

де x – ідентифікаційний номер (ID) ланки; status – OPEN (відкрито) або CLOSED (закрито) установки стану ланки; y – ID (ідентифікаційний номер) вузла; z – задається параметр в вузлі; t – час від початку моделювання в десятковому обчисленні або в годинах і хвилинах; c – добовий час (24-год).

Ось деякі приклади простих операторів управління:

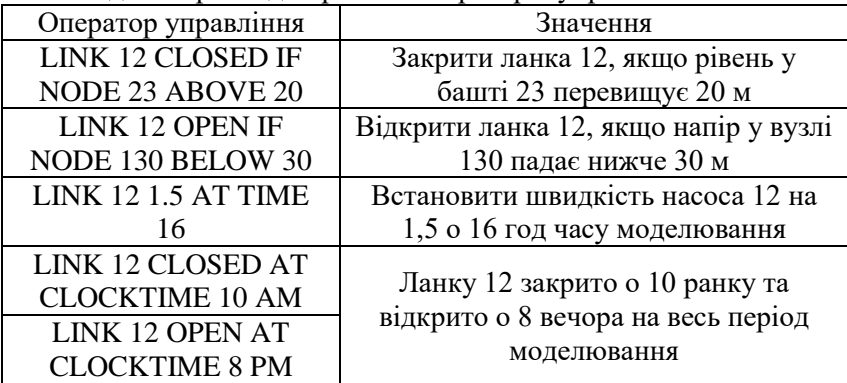

Кількість операторів управління, які можна використовувати, необмежена.

Регулювання рівня виражається в підйомі води щодо дна резервуара, а не в висоті подачі води.

*Оператори управління, засновані на правилах,* дозволяють визначати стан і установки ланки на комбінації умов, які можуть існувати в мережі після того, як розраховано початковий гідравлічний стан системи. Ось кілька прикладів операторів управління, заснованих на правилах.

Приклад 1: при використанні цього набору правил припиняє роботу насос і відкривається обвідна труба, якщо рівень води у водонапірній башті перевищує певну величину та навпаки, якщо рівень води у водонапірній башті нижче певної величини.

> RULE 1 IF TANK 1 LEVEL ABOVE 19.1 THEN PUMP 335 STATUS IS CLOSED AND PIPE 330 STATUS IS OPEN

RULE 2 IF TANK 1 LEVEL BELOW 17.1 THEN PUMP 335 STATUS IS OPEN AND PIPE 330 STATUS IS CLOSED

Приклад 2: дані правила змінюють рівень води у водонапірній башті, при якому насос включається в залежності від часу доби.

> RULE 3 IF SYSTEM CLOCKTIME  $>= 8$  AM AND SYSTEM CLOCKTIME < 6 PM AND TANK 1 LEVEL BELOW 12 THEN PUMP 335 STATUS IS OPEN

RULE 4 IF SYSTEM CLOCKTIME  $> 6$  PM OR SYSTEM CLOCKTIME < 8 AM AND TANK 1 LEVEL BELOW 14 THEN PUMP 335 STATUS IS OPEN

### *Хід роботи*

Для того, щоб зробити мережу реалістичнішою, створимо тимчасову модель, яка буде описувати, як споживання у вузлах варіюється впродовж доби. Для цього прикладу будемо використовувати 6-годинний крок часової моделі. Споживання води, таким чином, буде змінюватися чотири рази на добу.

*1. Відкрити модель мережі, яка розглядалася на попередній лабораторній роботі.*

*2. Встановимо крок часової моделі, активізувавши вікно* **Times Options** (часові параметри): **Browser → Data → Options → Times → Edit** (кнопка) Введемо значення 6 (**Pattern Time Step**) для кроку часової моделі (рис. 4.1). Також можемо встановити тривалість аналізу. Використаємо 3-денний період, ввівши 72 год в рядок **Total Duration** (загальна тривалість).

*3. Для того, щоб створити тимчасову модель*, виберіть **Browser → Data → Patterns** (часової моделі) та натисніть на кнопку **Add**. Буде створена нова часова модель 1 і з'явиться діалогове вікно Pattern Editor, яке наведене на рис. 4.2. Введіть значення коефіцієнта **Multiplier**: 0.8, 1.1, 1.0, 0.9 для періодів часу від 1 до 4, щоб часова модель мала тривалість 24 год. Коефіцієнти використовуються для зміни споживання від базового рівня в кожен період часу. Так як ми встановили період

аналізу 72 год, то модель буде автоматично повертатися до початку аналізу кожні 24 год.

| <b>Times Options</b>      | $\overline{\mathbf{x}}$ |
|---------------------------|-------------------------|
| Property                  | Hrs:Min                 |
| Total Duration            | 72                      |
| Hydraulic Time Step       | 1:00                    |
| Quality Time Step         | 0:05                    |
| Pattern Time Step         | 6:00                    |
| <b>Pattern Start Time</b> | n:nn                    |
| Reporting Time Step       | 1:00                    |
| Report Start Time         | n nn                    |
| Clock Start Time          | 12 am                   |
| Statistic                 | None                    |

Рис. 4.1. Вікно *часових параметрів*

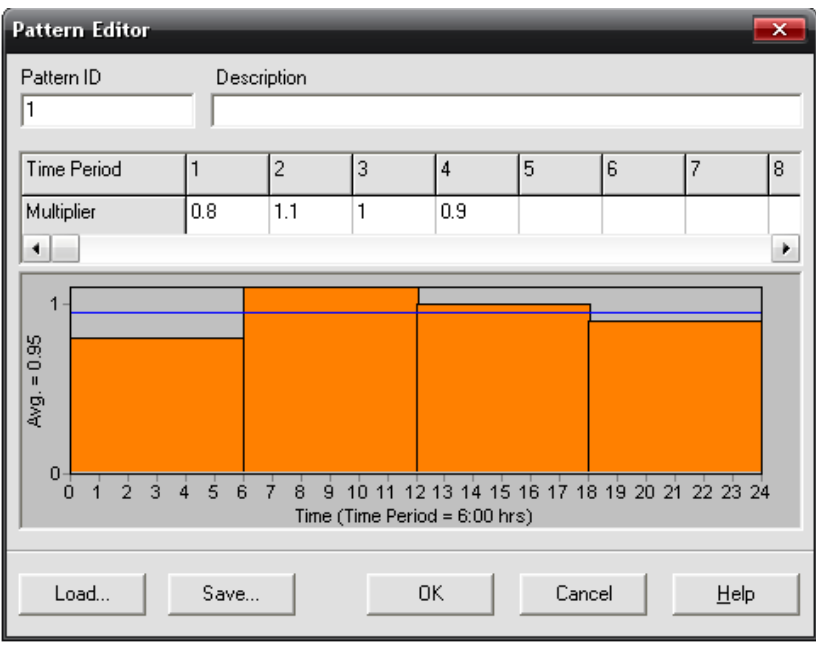

Рис. 4.2. Діалогове вікно *редактор часової моделі*

*4. Тепер треба задати часову модель 1 для характеристики моделі споживання для всіх вузлів мережі.* Можемо використовувати одну з опцій гідравліки програми EPANET, щоб уникнути редагування кожного з'єднання. Якщо активізувати **Hydraulics Options**: **Browser → Data → Options → Hydraulics → Edit**, то у вікні є пункт **Default Pattern** (часова модель за замовчуванням). Установка значення 1 зробить так, що модель споживання в кожному вузлі буде відповідати часовій моделі 1 до тих пір, поки інша модель не буде задана для цього вузла.

| <b>Hydraulics Options</b> | $\overline{\mathbf{x}}$ |
|---------------------------|-------------------------|
| Property                  | Value                   |
| <b>Flow Units</b>         | <b>LPS</b>              |
| Headloss Formula          | D-W                     |
| Specific Gravity          | 1                       |
| <b>Relative Viscosity</b> | 1                       |
| Maximum Trials            | 40                      |
| Accuracy                  | 0.001                   |
| If Unbalanced             | Continue                |
| Default Pattern           | 1                       |
| Demand Multiplier         | 1.0                     |
| Emitter Exponent          | 05                      |
| Status Report             | No                      |
| CHECKFREQ                 | 2                       |
| MAXCHECK                  | 10                      |
| <b>DAMPLIMIT</b>          | n                       |

Рис. 4.3. Діалогове вікно налаштування *опцій гідравліки*

*5. Для того, щоб насос виключався при максимальному рівні води в башті та включався – при мінімальному* потрібно зайти **Browser → Data → Controls → Rule-Based → Edit** та у вікні **Rule-Based Control Edited** написати два правила:

> Rule 1 IF TANK 7 LEVEL ABOVE 5 THEN PUMP 8 STATUS IS CLOSED

# Rule 2 IF TANK 7 LEVEL BELOW 1 THEN PUMP 8 STATUS IS OPEN

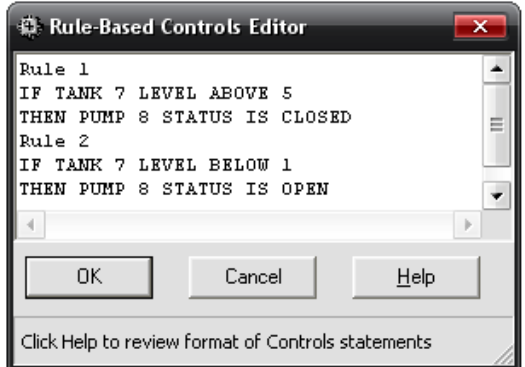

Рис. 4.4. Діалогове вікно налаштування включення та виключення насосу

*6. Запускаємо аналіз:* **Project → Run Analysis**. При проведенні продовженого в часі аналізу є декілька способів перегляду результатів:

• Лінійка прокрутки у вікні **Browser → Map** використовується для відображення карти в різні моменти часу. *Спробуйте зробити це, вибравши Pressure (тиск, вільний напір) в якості параметра Nodes і Flow (витрата) як параметр Links.*

• Кнопки, створені в стандартному стилі управління відео, у вікні **Browser** (рис. 1.8) можуть показувати карту, змінюючи її за часом (створюючи анімацію). *Натисніть кнопку Forward для того, щоб почати анімацію і кнопку Stop для того, щоб її зупинити.*

• *Додайте стрілки, що вказують напрямки потоку на карті:* **View → Options…**, виберіть вкладку **Flow Arrows** з діалогового вікна **Map Options** і призначте стиль стрілок (рис. 4.5). Потім знову запустіть анімацію, зверніть увагу, як змінюються напрями потоку в трубах, приєднаних до водонапірної башти, по мірі того як вода наповнює її (рис. 4.6) і йде з неї (рис. 4.7).

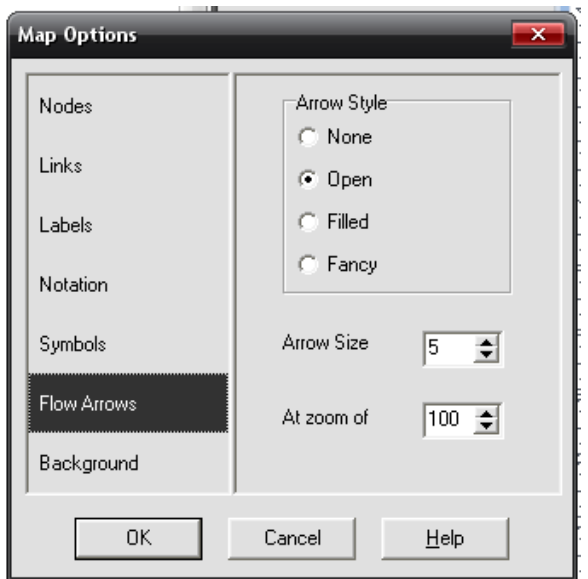

Рис. 4.5. Діалогове вікно налаштування параметрів стрілок

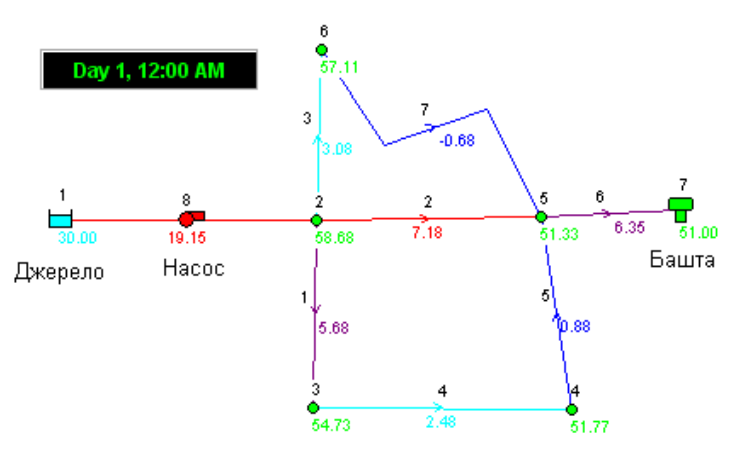

Рис. 4.6. Результати гідравлічного моделювання для часу 12год (наповнення башти)

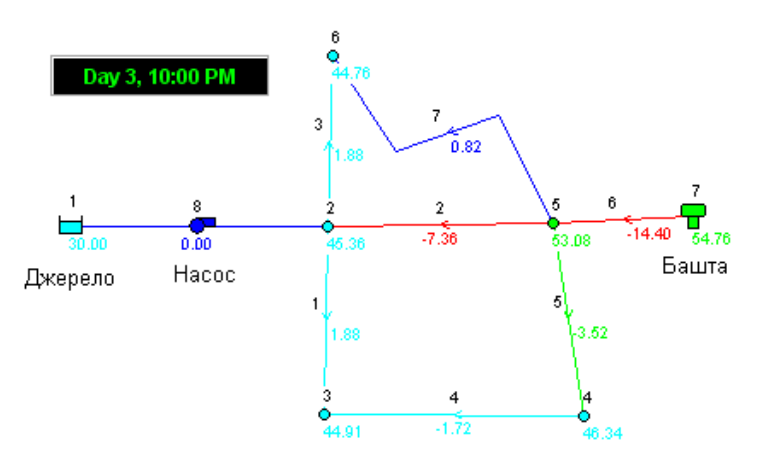

Рис. 4.7. Результати гідравлічного моделювання для часу 22год (живлення з башти)

*• Створіть схему за допомогою часових рядів для будь-якого вузла або ділянки.* Наприклад, подивіться як змінюється рівень води у водонапірній башті за часом:

1. Натисніть по водонапірній башті.

2. Виберіть **Reports → Graph…** або натисніть на кнопку **Graph** на стандартній панелі інструментів. З'явиться діалогове вікно **Graph Selection**.

3. У діалоговому вікні виберіть тип діаграми **Time Series** (часова).

4. Виберіть **Pressure** в якості параметра схеми.

5. В полі **Nodes of Graph** додати ще декілька вузлів, які будуть відображатися на графіку, наприклад, вузли 2, 5. Для цього почергово вибираються вузли та натискається кнопка **Add** (рис. 4.8).

6. Натисніть кнопку **ОК**, щоб відобразити графік на екрані (рис. 4.9).

Зверніть увагу на періодичність підйому води в резервуарі в залежності від часу (рис. 4.9) та на швидкості руху води на ділянці 1 при живленні мережі від насоса та від водонапірної башти.

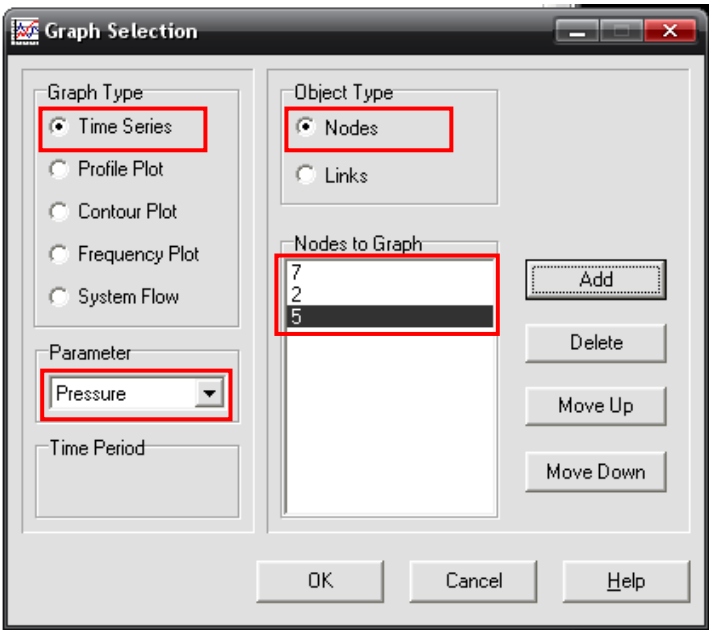

Рис. 4.8. Діалогове вікно налаштування параметрів графічного відображення результатів розрахунків (вузли)

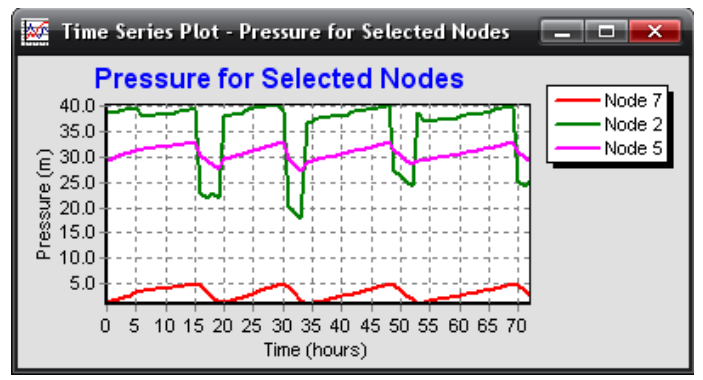

Рис. 4.9. Приклад схеми за допомогою часових рядів для вузлів

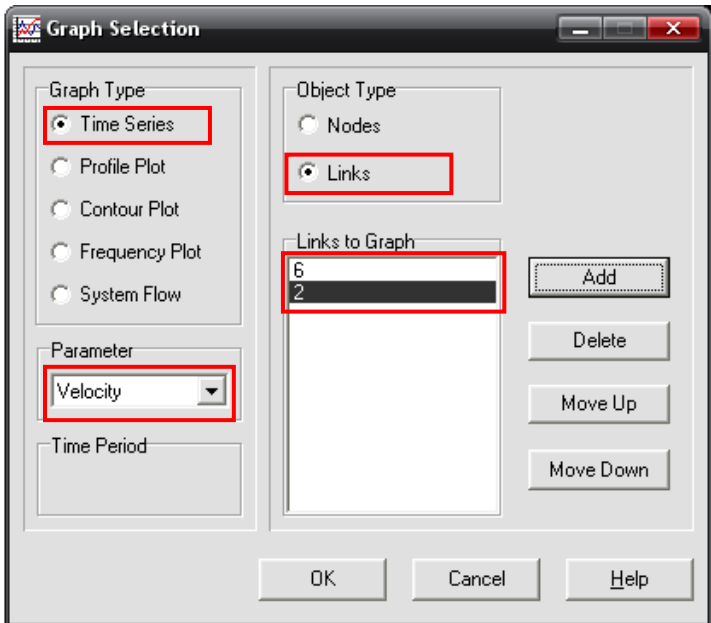

Рис. 4.10. Діалогове вікно налаштування параметрів графічного відображення результатів розрахунків (ділянки)

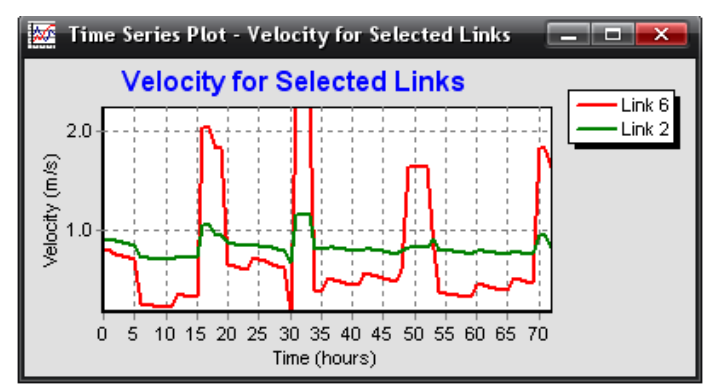

Рис. 4.11. Приклад схеми за допомогою часових рядів для ділянок

### <span id="page-47-0"></span>*ЛАБОРАТОРНА РОБОТА №5.* **Моделювання змін якості води у водопровідній мережі**

*Мета роботи:* навчитися моделювати зміну якості води у водопровідній мережі та представляти результати моделювання в табличній та графічній формах.

### *Загальні відомості.*

Модель якості води, побудована за допомогою програми EPANET, використовує часову функцію Лагранжа для того, щоб відстежити, що відбувається з окремими складовими частинами води по мірі того, як вони рухаються в трубі та змішуються у вузлах в проміжках між фіксованими часовими кроками. Ці часові кроки якості води зазвичай набагато коротші, ніж гідравлічні часові кроки (не години, а хвилини) для того, щоб узгодити короткі періоди переміщення маси води, яке може відбуватися в трубах.

За допомогою цього методу відстежується концентрація та розмір ряду сегментів води, які не перекриваються та наповнюють кожну ланку мережі. З плином часу, розмір сегмента, що знаходиться в найвищій точці перед ланкою збільшується по мірі надходження води в ланку мережі, тоді як в сегменті, розташованому в нижчій точці за ланкою, відбуваються втрати тиску, коли вода витікає з даної ланки мережі. Розмір сегментів, розташованих між цими точками залишається незмінним.

Для кожного тимчасового кроку якості води – склад кожного сегмента піддається певному впливу – ведеться інтегральний облік всієї маси води та об'єму потоку, що надходить на кожен вузол, а положення сегментів оновлюється. Потім підраховується нова концентрація у вузлі, яка включає в себе надходження з будь-яких зовнішніх джерел. Концентрація в резервуарі оновлюється в залежності від застосовуваного типу змішування. І, нарешті, в кінці кожної ланки створюється новий сегмент, який отримує підтік води з вузла, якщо якість нового вузла відрізняється від якості останнього сегмента ланки.

Спочатку кожна труба в мережі складається з одного сегмента, якість якого, дорівнює початковій якості вузла, що знаходиться перед ланкою. Як тільки потік в трубі потече у зворотний бік, частинки води змінюють свій порядок в зворотному напрямку.

Програма EPANET може використовувати чотири різних типи моделей для опису змішування води в водонапірних баштах (рис. 5.1): повне змішування; двокамерне змішування; потік витіснення типу «першим надійшов – першим виводиться» (FIFO); потік витіснення типу «останнім надійшов – першим виводиться» (LIFO). У мережі можуть використовуватися різні моделі змішування.

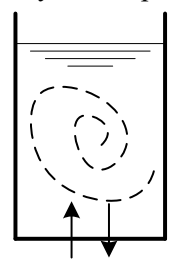

Застійна зона Зона входу виходу

а) Модель повного змішування (Complete Mixing)

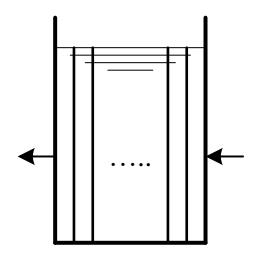

б) Двокамерна модель (Two-Compartment Mixing)

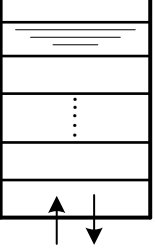

в) Модель потоку витіснення типу FIFO (Plug Flow – FIFO) г) Модель потоку витіснення типу LIFO (Plug Flow – LIFO) Рис. 5.1. Моделі змішування

*Модель повного змішування* (рис. 5.1 а) передбачає, що вся вода, яка надходить у водонапірну башту, миттєво та повністю змішується з водою, що вже в ній знаходиться.

*Двокамерна модель* (рис. 5.1 б) ділить простір у водонапірній башті на дві камери, в обох камерах передбачається повне змішування. Передбачається, що впускні / випускні труби розташовані в першій камері. Нова вода, яка надходить у водонапірну башту, змішується з водою в першій камері. Коли ця камера заповнюється, надлишок води надходить у другу камеру, де змішується з водою, що вже перебуває там. Коли вода виходить з водонапірної башти, це відбувається через першу камеру, коли вона спорожнюється, то отримує таку саму кількість води з другої камери, щоб компенсувати різницю. Перша камера може блокувати впуск і випуск води, а в другій камері можуть бути застійні зони. Користувач повинен призначити один параметр, який є частиною загальної місткості башти, відведений на першу камеру.

*Модель потоку витіснення типу FIFO* (рис. 5.1 в) передбачає, що змішування води не відбувається. Кількість води, яка входить в резервуар дорівнює такій же кількості води, що виходить з нього. Фізично ця модель найбільш підходить для РЧВ. Для опису цієї моделі змішування не потрібно додаткових параметрів.

*Модель потоку витіснення типу LIFO* (рис. 5.1 г) також передбачає, що не відбувається змішування частин води у башті. Однак, частини води розташовуються одна над іншою, коли вода надходить і виходить з башти зі дна. Цей тип моделі може застосовуватися водонапірних башт, коли впускна / випускна труба знаходиться в її дні. Тут не потрібно додаткових параметрів.

Програма EAPNET може відслідковувати зміну концентрації речовин по мірі їх просування по водопровідній мережі. Для цього необхідно знати пропорцію, при якій починається реакція, і як ця пропорція може залежати від концентрації речовин. Реакції можуть відбуватися всередині самого потоку, а також з матеріалом труб. Це показано на рис. 5.2. У цьому прикладі вільний хлор взаємодіє з органічною речовиною в загальному потоці, а потім переміщується та взаємодіє зі стінкою труби, де окислює залізо, через корозію труби. Реакції також можуть

відбуватися всередині резервуарів. За допомогою програми EPANET можна розглядати ці дві зони реакцій окремо.

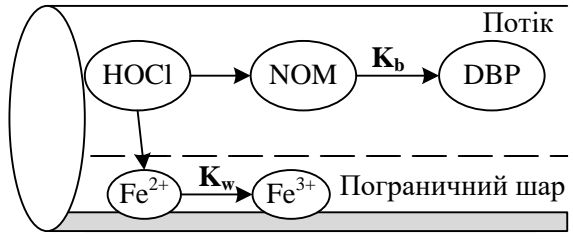

Рис. 5.2. Зони реакцій всередині труби

Програма EPANET моделює реакції, що відбуваються в масовому потоці, використовуючи кінетику n-го порядку, де миттєвий коефіцієнт реакції (R) залежить від концентрації

$$
R = K_b C^n, \tag{5.1}
$$
де  $K_b$  – коефіцієнт реакції в масовому потоці;  $C$  – концентрація реагенту (кг/м<sup>3</sup>),  $n$  – порядок реакції.  $K_b$  додатна для збільшення концентрації та від'ємна – для її зменшення.

Програма EPANET може також враховувати реакції, де існує гранична концентрація

$$
R=K_b(C_L-C) C^{(n-1)} \text{ if } n>0, K_b>0;
$$
 (5.2)

$$
R=K_b(C-C_L) C^{(n-1)} \text{ at } n>0, K_b<0,
$$
\n(5.3)

де *C<sup>L</sup>* – гранична концентрація.

Таким чином, існує три параметри (*Kb*, *CL*, *n*), що використовуються для характеристики коефіцієнтів реакцій в масовому потоці. Деякі приклади кінетичних моделей наведено в табл. 5.1.

Можна оцінити величину *K<sup>b</sup>* для реакцій першого порядку, якщо помістити проби води в скляні пляшки та провести аналіз вмісту пляшок в різний час. Якщо це реакція першого порядку, тоді графік *ln(Ct/С)=f(t)* – пряма лінія, де *C<sup>t</sup>* – концентрація при часі *t*, *С* – концентрація в точці початку відліку часу.

Коефіцієнти реакцій в масовому потоці зазвичай збільшуються при збільшенні температури. Проведення багаторазового аналізу при різних температурах забезпечить

точнішу оцінку коефіцієнта, що змінюється в залежності від температури.

Таблиця 5.1

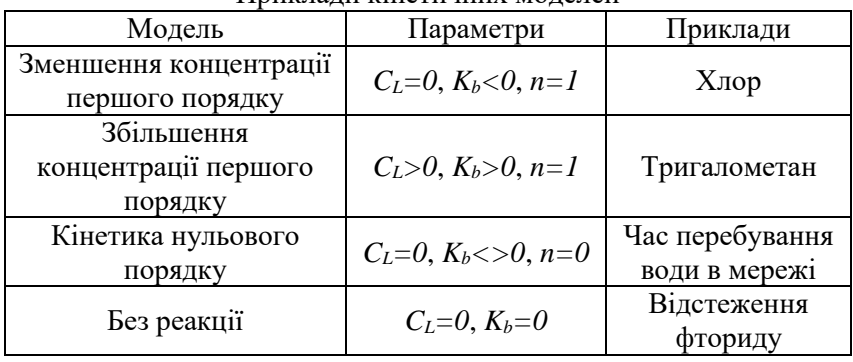

Приклади кінетичних моделей

Коефіцієнт реакцій якості води біля стінок труби або на стінках труби може розглядатися як залежність від концентрації в масовому потоці

 $R = (A/V)K_wC_n,$  (5.4) де *K<sup>w</sup>* – коефіцієнт реакції з матеріалом стінок труби; *A/V* – площа поверхні на одиницю об'єму всередині труби (*4/dтр*).

Останній вираз конвертує реакції в масовому потоці на одиницю площі стінки в одиниці об'єму. EPANET обмежує вибір порядку реакції з матеріалом стінки труби – 0 або 1. Що стосується параметрів *Kb*, *Kw*, то вони повинні бути призначені користувачем. Параметри величини *K<sup>w</sup>* першого порядку можуть перебувати в діапазоні від 0 до 5 футів/добу (1 фут = 12 дюймів  $= 30.48$  cm).

Коефіцієнт *K<sup>w</sup>* повинен бути заданий таким чином, щоб передбачити будь-які обмеження масового переміщення рухомих реагентів і речовин в проміжку між потоком і стінкою труби. EPANET виконує це автоматично, засновуючи підгонку величини *K<sup>w</sup>* на коефіцієнті молекулярної дифузії модельованих речовин і на числі Рейнольдса потоку (при установці молекулярної дифузії 0 ефекти масового перенесення будуть ігноруватися).

Коефіцієнти реакцій зі стінами труб можуть залежати від температури, а також можуть перебувати в співвідношенні з віком труби та матеріалом. Добре відомо, що по мірі того, як металеві труби старіють їх шорсткість збільшується через іржу й осідання продуктів корозії на стінках. Це збільшення шорсткості враховує формула Хазен-Вільямса – менше значення коефіцієнта С, або формула Дарсі Вайсбаха – більше значення коефіцієнта шорсткості, що в результаті збільшує втрати напору в трубі.

Можна з очевидністю припустити, що ті ж процеси, які збільшують шорсткість труб з віком, також збільшують реакційну здатність стінок труб з деякими хімічними елементами, особливо з хлором й іншими дезінфікуючими речовинами. Програма EAPNET може визначити величину  $K_w$ як функцію коефіцієнта, що використовується для опису<br>шорсткості. Для розрахунку втрат напору в трубі розрахунку втрат напору в трубі застосовуються різні функції, що наведені в табл. 5.2.

Таблиця 5.2.

Формула реакції зі стінками труб в залежності від прийнятої формули втрат напору

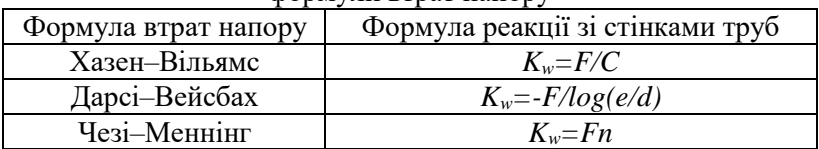

Тут *С* – коефіцієнт *С* Хазен-Вільямса, *е* – шорсткість по Дарсі-Вейсбаху, *d* – діаметр труби, *n* – коефіцієнт шорсткості Меннінга, *F* – коефіцієнт реакції зі стінкою труби – шорсткість труби. Коефіцієнт *F* повинен бути розрахований за допомогою замірів на місці та матиме різні значення в залежності від того, яка формула втрат напору використовується. Перевага такого підходу в тому, що потрібно тільки один параметр *F*, щоб коефіцієнти реакцій зі стінками труб змінювалися за всією мережею у фізичному сенсі.

В доповнення до розподілу хімічних речовин EPANET може також моделювати зміни віку води в мережі. Вік води – це тривалість перебування води в розподільчій системі. Вода, що

надходить в мережу з джерела або з вузла, має вік рівний нулю. Вік води є простим, не специфічним способом вимірювання якості питної води у мережі. EPANET розглядає вік води як реактивну складову, збільшення якої відбувається відповідно до правил кінетики нульового порядку, з коефіцієнтом 1 (наприклад, кожну секунду вік води збільшується на секунду).

також може виконати моніторинг джерела. Моніторинг джерела відбувається в залежності від часу та відстежує, який відсоток води, що досягає будь-якого вузла мережі, взято з певного джерела. Вузол-джерело – це будь-який вузол мережі, включаючи джерела та резервуари. EPANET розглядає такий вузол як постійне джерело нереактивної складової, яка надходить в мережу маючи концентрацію 100. Моніторинг джерела – це корисний інструмент для аналізу розподільчої системи, в яку вода надходить з двох або більше джерел. Можна побачити як змішуються води з різних джерел за часом.

### *Хід роботи*

*1. Відкрити модель мережі, яка розглядалася на попередній лабораторній роботі.*

*2. Виконаємо аналіз якості води.* Найпростіший спосіб включити аналіз якості води – відстежити зміну часу перебування води в мережі за часом. Потрібно зайти: **Browser**  $\rightarrow$  Data → Options → Quality → Edit. У вікні Quality Options в полі **Parameter** вибрати **Age** (вік, тривалість перебування води в мережі) – рис. 5.3. Запустіть аналіз і виберіть **Age** як параметр перегляду карти. Створіть схему за допомогою часових рядів для визначення віку перебування води в башті (рис. 5.4, рис. 5.5).

*3. Для моделювання руху та зміни концентрації хлору в мережі потрібно:*

*3.1. Вибрати* **Browser → Data → Options → Quality → Edit**. В полі **Parameter** (параметр) діалогового вікна **Quality Options** надрукуйте слово **Chlorine** (хлор) – рис. 5.6.

*3.2. Перейдіть* на **Browser → Data → Options → Reactions → Edit** (рис. 5.7). Введіть значення -1.0 для **Global Bulk Coeff.**

(глобальний коефіцієнт реакції потоку). Він відображає коефіцієнт, при якому концентрація хлору буде зменшуватися, в результаті дії потоку з часом. Цей коефіцієнт застосовуватиметься до всіх труб в мережі. Можна змінювати цей коефіцієнт для кожної окремої труби.

| <b>Quality Options</b> |       |  |  |
|------------------------|-------|--|--|
| Property               | Value |  |  |
| Parameter              | Age   |  |  |
| Mass Units             | mg/L  |  |  |
| Relative Diffusivity   |       |  |  |
| Trace Node             |       |  |  |
| Quality Tolerance      | 0.01  |  |  |
|                        |       |  |  |

Рис. 5.3. Діалогове вікно параметрів якості

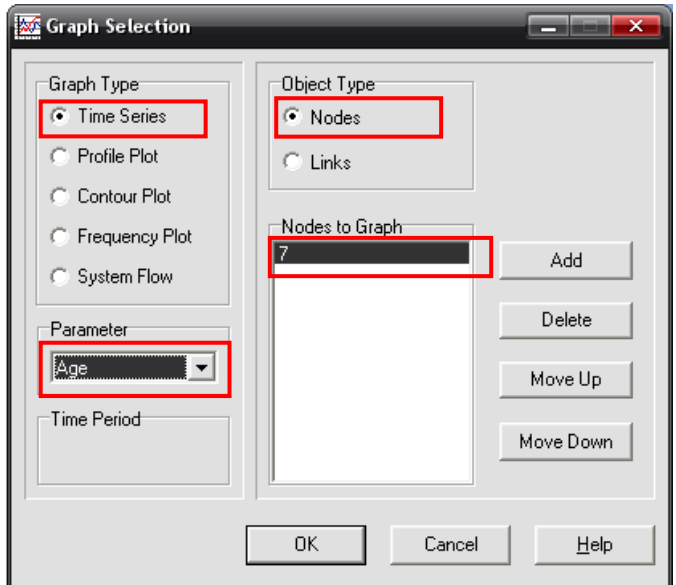

Рис. 5.4. Діалогове вікно налаштування параметрів графічного відображення результатів розрахунків (ділянки)

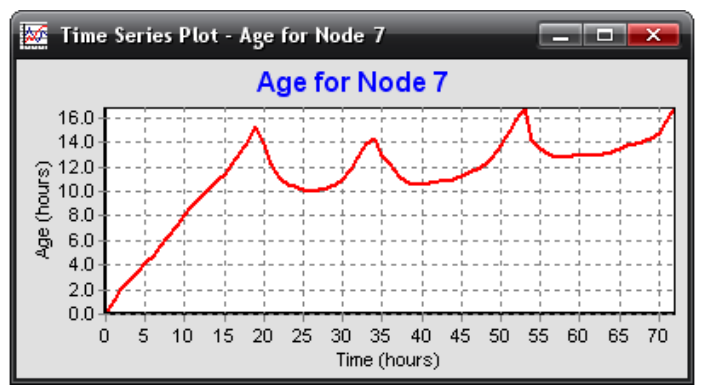

Рис. 5.5. Вік води в башті

| <b>Quality Options</b><br>× |          |
|-----------------------------|----------|
| Property                    | Value    |
| Parameter                   | Chlorine |
| Mass Units                  | mg/L     |
| Relative Diffusivity        |          |
| Trace Node                  |          |
| <b>Quality Tolerance</b>    | 0.01     |
|                             |          |

Рис. 5.6. Діалогове вікно параметрів якості

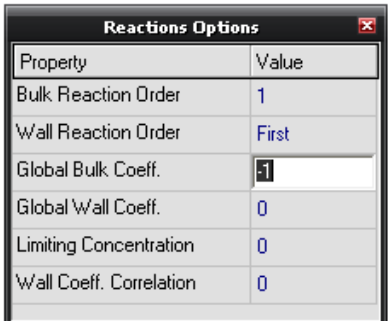

Рис. 5.7. Діалогове вікно параметрів реакції

*3.3. Натисніть* по вузлу резервуара та встановіть **Initial Quality** (початкова якість) 1. Це буде концентрація хлору, що

надходить в мережу. Встановіть початкове значення якості в водонапірній башті 0.

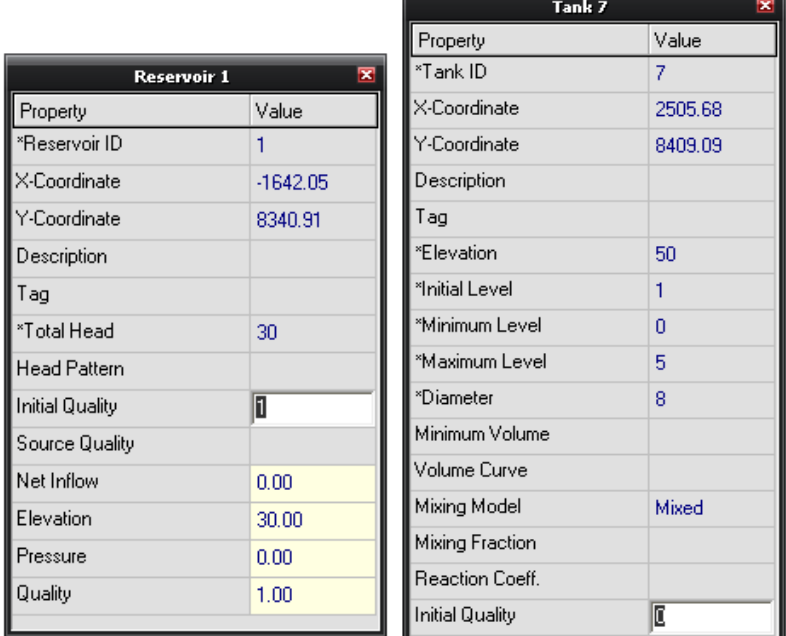

Рис. 5.8. Налаштування параметрів початкових концентрацій в *резервуарі* та *башті*

*3.4 Запустіть* приклад на виконання (кнопка **Run** ).

*3.5. Перейдіть* на **Browser → Map → Links → Chlorine**. Тепер у вікні **Network Map** можна бачити як змінюється концентрація хлору в різних місцях мережі та за часом впродовж періоду моделювання (рис. 5.10-5.12).

*6. Створіть звіт для аналізу зміни концентрації активного хлору*, вибравши **Report → Reaction**. Звіт буде виглядати так, як показано на рис. 5.13. Тут показано, як в середньому зменшується концентрація хлору в трубах в порівнянні з резервуаром. Термін «**Bulk**» (потік) відноситься до реакцій, що відбуваються в потоці, тоді як термін «**Wall**» (стінки) відноситься до реакцій з матеріалами, з яких зроблені стінки

труби. В нашому випадку реакція зі стінками була прийнято 0, так як не встановлювався цей коефіцієнт.

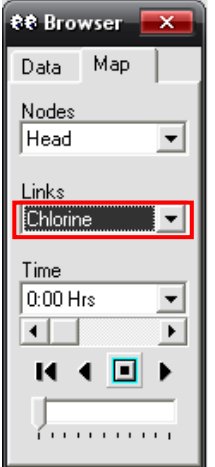

Рис. 5.9. Вікно перегляду

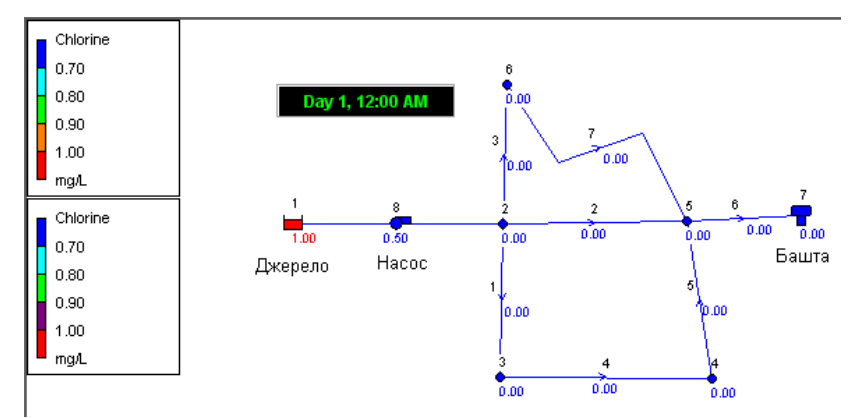

Рис. 5.10. Результати моделювання зміни концентрації активного хлору для початкового моменту моделювання

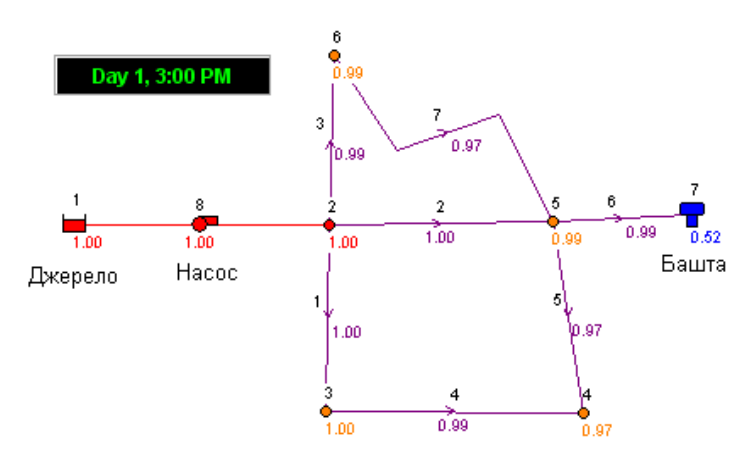

Рис. 5.11. Результати моделювання зміни концентрації активного хлору для моменту моделювання – день 1, 15-00 год

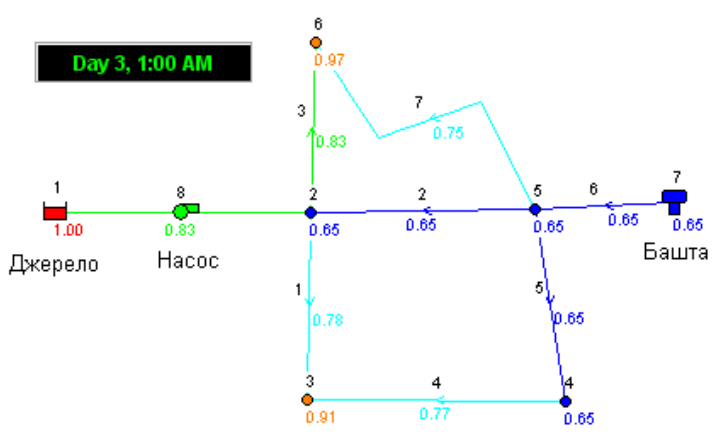

Рис. 5.12. Результати моделювання зміни концентрації активного хлору для моменту моделювання – день 3, 13-00 год

*7. Проаналізуйте вплив різних моделей змішування у водонапірній башті на динаміку концентрації активного хлору у водопровідній мережі.*

*8. Використовуючи розроблену імітаційну модель мережі, визначте значення коефіцієнтів реакції в потоці та стінках для*  *хлору так, щоб середні швидкості реакцій співвідносилися: реакція в потоці : на стінці труби : в башті, % – 15:80:5.*

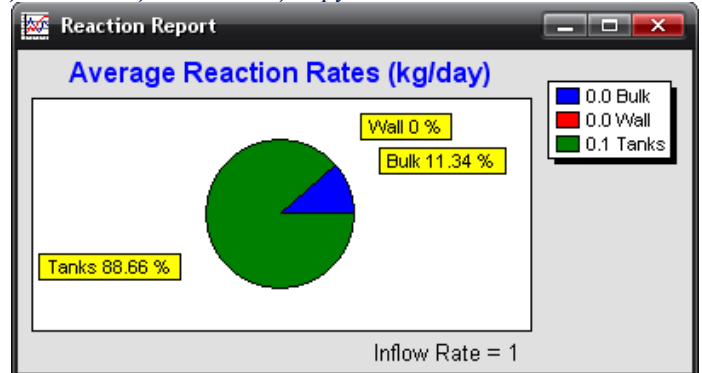

Рис. 5.13 Приклад звіту для аналізу зміни концентрації активного хлору

#### **Літературні джерела**

<span id="page-59-0"></span>1. Wiki: EPANET. URL: https://en.wikipedia.org/wiki/EPANET (дата звернення 28.03.2021).

2. EPANET. Application for Modeling Drinking Water Distribution Systems / United States Environmental Protection Agency. URL: https://www.epa.gov/water-research/epanet (дата звернення 28.03.2021).

3. Мартинов С. Ю. Конспект лекцій з навчальної дисципліни «Імітаційне моделювання у системах водопостачання і водовідведення» для здобувачів другого (магістерського) рівня за спеціальністю 192 «Будівництво та цивільна інженерія» (водопостачання та водовідведення) всіх форм навчання. Шифр 03-06-84 / С. Ю. Мартинов. Рівне : НУВГП, 2019. 90 с. URL: http://ep3.nuwm.edu.ua/14306/ (дата звернення 28.03.2021).

4. Мартинов С. Ю. Інформаційні технології проектування систем водопостачання і водовідведення. Навч. посібник / С. Ю. Мартинов, В. О. Орлов. Рівне : НУГВП, 2011. 137 с. URL: http://ep3.nuwm.edu.ua/2391/ (дата звернення 28.03.2021).

3. Орлов В. О., Тугай Я. А., Орлова А. М. Водопостачання та водовідведення : підручник. К. : Знання, 2011. 359 с.